# HP Deskjet F4200 All-in-One series

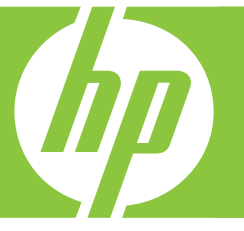

# Útmutató Krátka príručka Základní příručka Temel Çalışma Kılavuzu

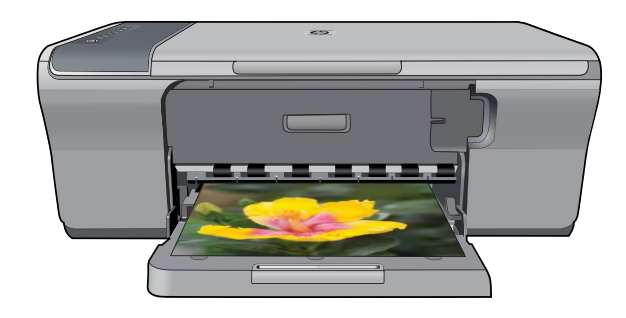

#### **Hewlett-Packard Company bildirimleri**

Bu belgede sunulan bilgiler önceden bildirilmeksizin değiştirilebilir.

Tüm hakları saklıdır. Telif hakları yasalarının izin verdiği durumlar dışında, Hewlett-Packard tarafından önceden verilmiş yazılı izin olmaksızın bu belgenin çoğaltılması, uyarlanması veya başka bir dile çevrilmesi yasaktır. HP ürün ve hizmetlerine ilişkin garantiler söz konusu ürün ve hizmetlerle birlikte verilen açık garanti beyanlarında yer alanlardan ibarettir. Bu belge içindeki hiçbir bölüm ek bir garanti oluşturduğu şeklinde<br>yorumlanmamalıdır.HPbubelgedebulunanhiçbirteknikyadayancıya aithataveyaeksikliktensoru

© 2007 Hewlett-Packard Development Company, L.P.

Windows, Windows 2000 ve Windows XP, Microsoft Corporation'ın ABD'de tescilli ticari markalarıdır.

Windows Vista, Microsoft Corporation'ın Amerika Birleşik Devletleri ve/veya diğer ülkelerdeki tescilli ticari markası veya ticari markasıdır.

Intel ve Pentium, Intel Corporation'ın veya alt kuruluşlarının Amerika Birleşik Devletleri ve diğer ülkelerdeki ticari markaları veya tescilli ticari markalarıdır.

#### **Upozornění společnosti Hewlett-Packard**

Informace obsažené v tomto dokumentu mohou být změněny bez předchozího upozornění.

Všechna práva vyhrazena. Reprodukce, úpravy či překlad tohoto dokumentu bez předchozího písemného souhlasu společnosti Hewlett-Packard jsou až na výjimky vyplývající ze zákonů o autorském právu zakázány. Jediné záruky na produkty a služby HP jsou uvedeny ve výslovných záručních prohlášeních, která jsou součástí těchto produktů a služeb. Žádné zde uvedené informace by neměly být považovány za podklad pro další záruku. Společnost HP nebude nést odpovědnost za technické nebo redakční chyby nebo opomenutí v tomto dokumentu.

© 2007 Hewlett-Packard Development Company, L.P.

Windows, Windows 2000 a Windows XP jsou registrované ochranné známky společnosti Microsoft Corporation v USA.

Windows Vista je registrovaná ochranná známka nebo ochranná známka společnosti Microsoft Corporation v USA nebo v jiných zemích.

Intel a Pentium jsou ochranné známky nebo registrované ochranné známky společnosti Intel Corporation nebo jejích poboček v USA a v jiných zemích.

#### **Upozornenia spoločnosti Hewlett-Packard**

Informácie v tomto dokumente sa môžu zmeniť bez upozornenia.

Všetky práva sú vyhradené. Rozmnožovanie, prispôsobovanie alebo prekladanie tohto materiálu bez predchádzajúceho písomného súhlasu spoločnosti Hewlett-Packard je až na výnimky vyplývajúce zo zákonov na ochranu duševného vlastníctva zakázané. Jediné záruky na produkty a<br>služby HP sú uvedené vo výslovných záručných vyhláseniach, ktoré sú súčasťou týchto byť považované za podklad pre dodatočnú záruku. Spoločnosť HP nebude niesť zodpovednosť za technické ani redakčné chyby alebo opomenutia obsiahnuté v tomto dokumente.

© 2007 Hewlett-Packard Development Company, L.P.

Windows, Windows 2000 a Windows XP sú registrované ochranné známky spoločnosti Microsoft Corporation v USA.

Windows Vista je registrovaná ochranná známka alebo ochranná známka spoločnosti Microsoft Corporation v USA alebo v iných krajinách.

Intel a Pentium sú ochranné známky alebo registrované ochranné známky spoločnosti Intel Corporation alebo jej pobočiek v USA a iných krajinách.

#### **A Hewlett-Packard megjegyzései**

A jelen dokumentumban szereplő információk minden előzetes értesítés nélkül megváltozhatnak.

Minden jog fenntartva. Jelen dokumentum sokszorosítása, átdolgozása vagy más nyelvekre való lefordítása a Hewlett-Packard előzetes, írásos engedélye nélkül tilos, kivéve a szerzői jogi törvényekben megengedetteket. A HP-termékekre és szolgáltatásokra kizárólag a termékekhez és szolgáltatásokhoz mellékelt, írásban rögzített jótállás érvényes. A jelen tájékoztatóban foglaltak nem értelmezhetők az abban foglaltakon kívül vállalt jótállásnak. A HP nem vállal felelősséget a jelen dokumentumban előforduló technikai és szerkesztési hibákért vagy hiányosságokért.

© 2007 Hewlett-Packard Development Company, L.P.

A Windows, a Windows 2000 és a Windows XP a Microsoft Corporation USA-ban bejegyzett védjegyei.

A Windows Vista a Microsoft Corporation Egyesült Államokban és/vagy más országokban vagy bejegyzett védjegye vagy védjegye.

Az Intel és a Pentium az Intel Corporation és alvállalatai Egyesült Államokban és/vagy más országokban bejegyzett védjegyei vagy védjegyei.

# HP Deskjet F4200 All-in-One Series Temel Çalışma Kılavuzu

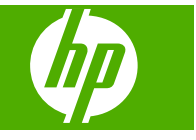

# *içindekiler*

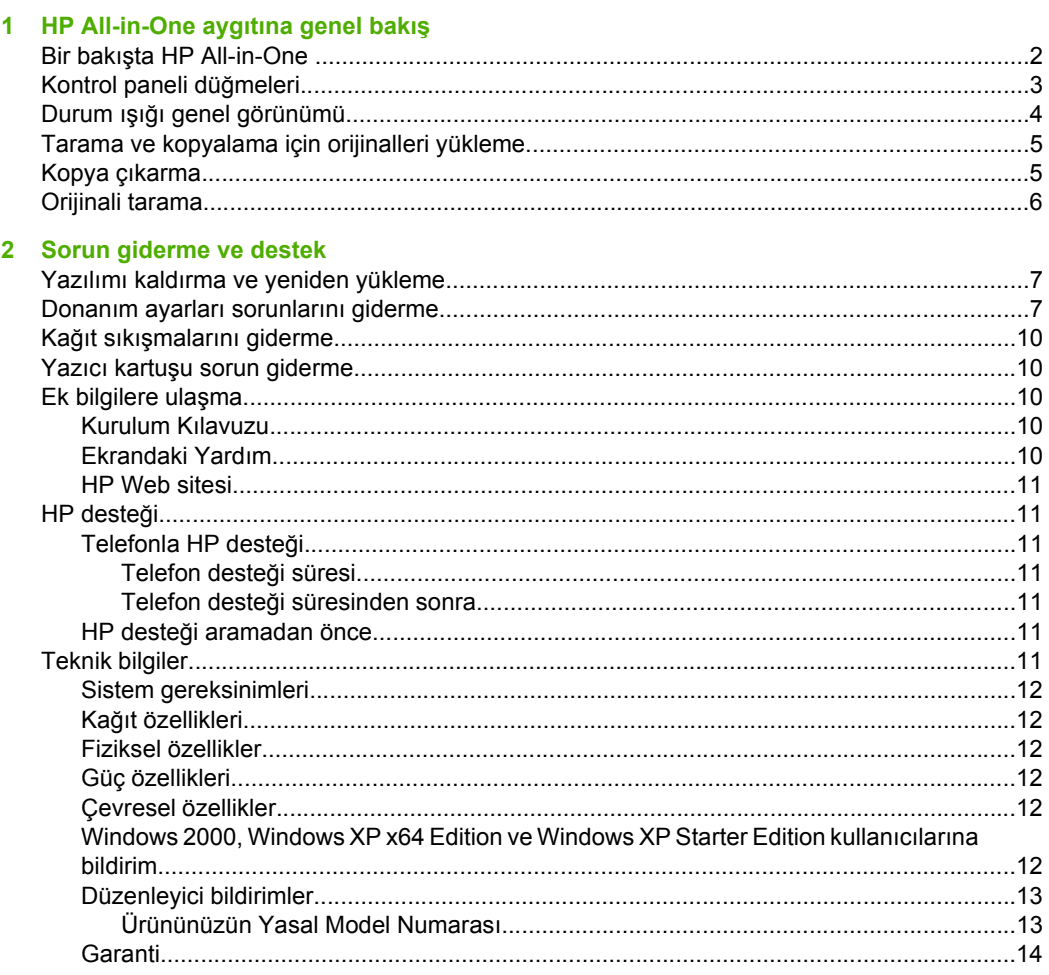

# <span id="page-4-0"></span>**1 HP All-in-One aygıtına genel bakış**

HP Deskjet F4200 All-in-One Series, kullanımı kolay kopyalama, tarama ve yazdırma özellikleri sağlayan çeşitli yeteneklere sahip bir aygıttır. Tüm özellikler ve işlevler hakkında bilgi için bkz. ekrandaki Yardım.

## **Bir bakışta HP All-in-One**

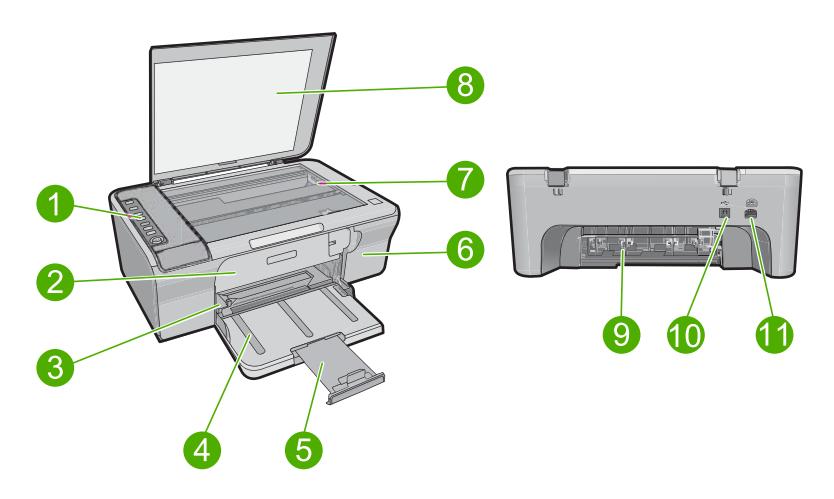

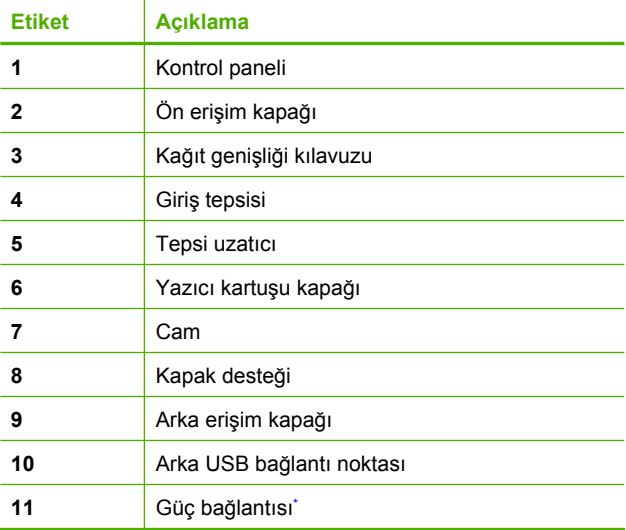

\* Yalnızca HP tarafından verilen güç adaptörüyle kullanın.

# <span id="page-5-0"></span>**Kontrol paneli düğmeleri**

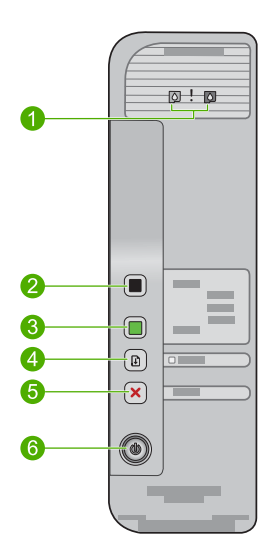

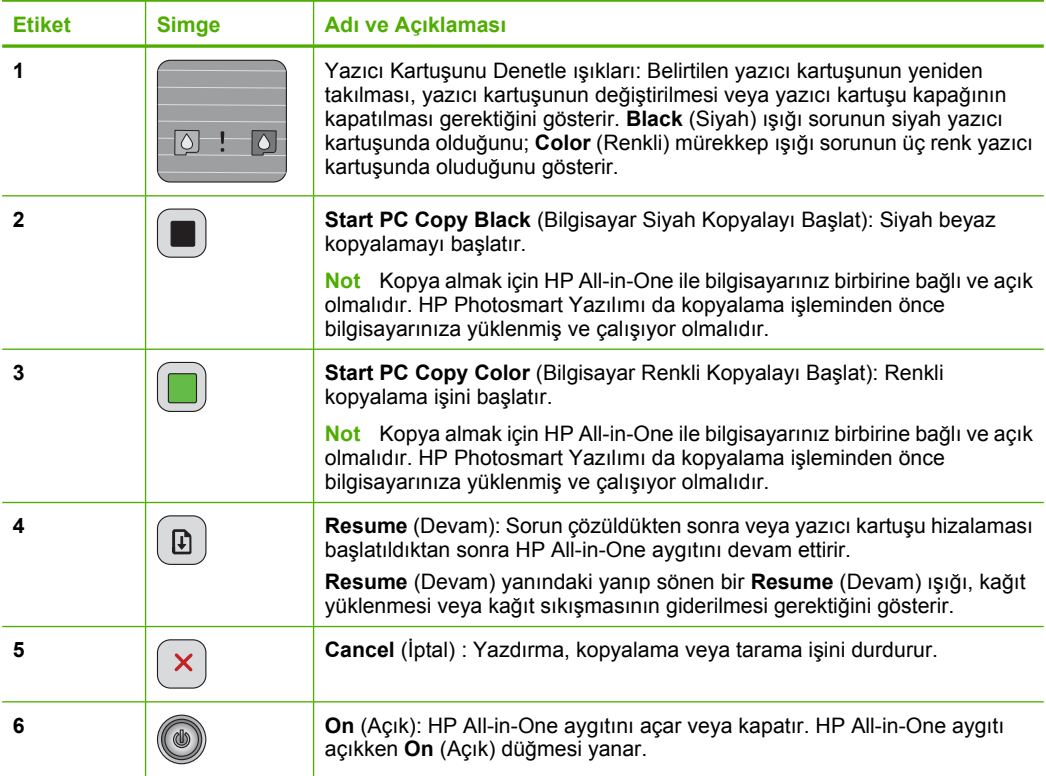

# <span id="page-6-0"></span>**Durum ışığı genel görünümü**

Çeşitli gösterge ışıkları, HP All-in-One aygıtının durumu hakkında bilgi verir.

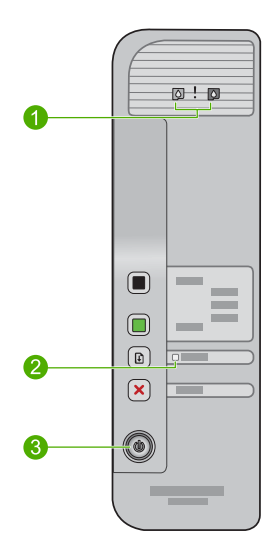

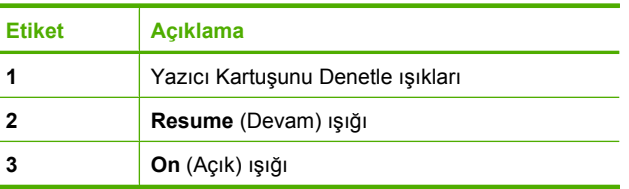

Aşağıdaki tabloda genel durumlar gösterilmekte ve ışıkların anlamları açıklanmaktadır.

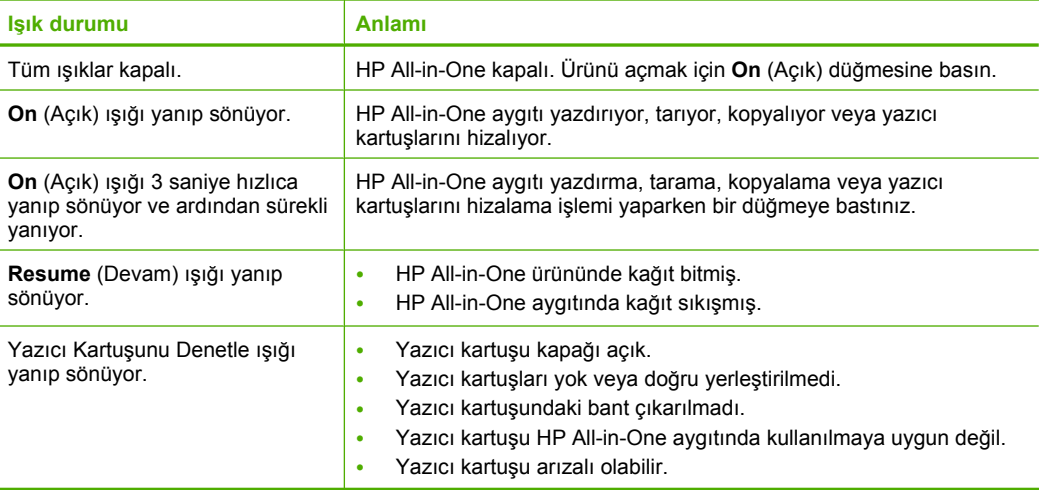

<span id="page-7-0"></span>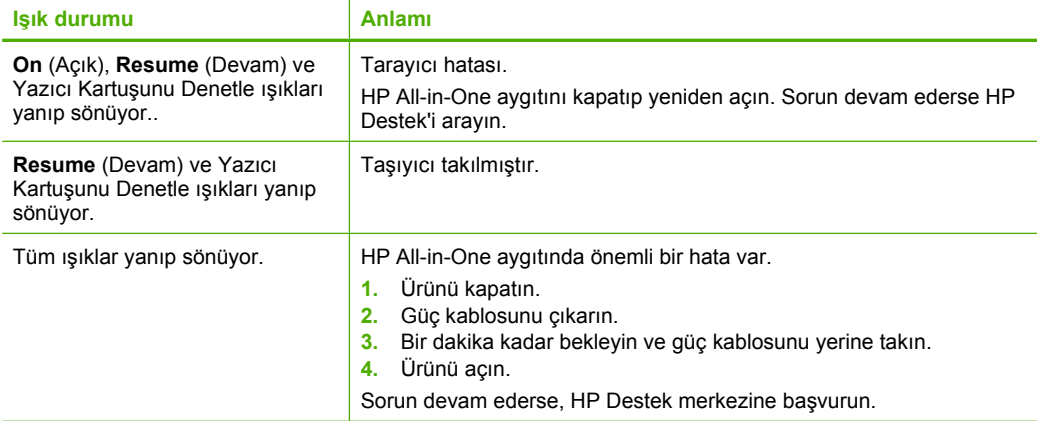

## **Tarama ve kopyalama için orijinalleri yükleme**

HP All-in-One aygıtına, Letter veya A4 kağıt, fotoğraf kağıdı, asetat ve zarflar dahil birçok farklı türde ve boyutta kağıt yükleyebilirsiniz. Daha fazla bilgi için bkz. ekrandaki Yardım.

### **Orijinal belgeyi cama yerleştirmek için**

- **1.** Kapağı kaldırarak açın.
- **2.** Orijinal belgenizi yazılı yüzü alta gelecek şekilde, camın sağ ön köşesine yerleştirin.
	- **İpucu** Doğru boyutta kopya almak için camın üzerinde bant veya başka bir yabancı madde olmamasına dikkat edin.

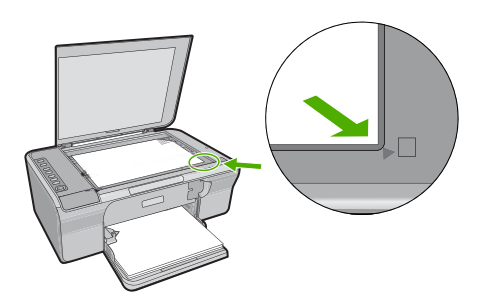

**3.** Kapağı kapatın.

## **Kopya çıkarma**

Kopya almak için HP All-in-One ve bilgisayarınız birbirine bağlı ve açık olmalıdır. Kopyalamadan önce HP Photosmart Yazılımı da bilgisayarınıza yüklenmiş ve çalışıyor olmalıdır.

<span id="page-8-0"></span>**Not** Aygıtı Windows 2000, Windows XP Starter Edition veya Windows XP x64 sistemleriyle çalışan bir bilgisayarla kullanıyorsanız bazı özellikler kullanılamayabilir. Daha fazla bilgi için bkz. ["Windows 2000, Windows XP x64 Edition ve Windows XP](#page-14-0) [Starter Edition kullanıcılarına bildirim" sayfa 12](#page-14-0).

Kopya almak için belgeyi veya görüntüyü tarayın ve sonra yazdırın.

### **Kopya alma**

- **1.** Kağıt tepsisinde kağıt yüklü olduğundan emin olun.
- **2.** Orijinal belgenizi yazılı yüzü alta gelecek şekilde, camın sağ ön köşesine yerleştirin.
- **3. Start PC Copy Black** (Bilgisayar Siyah Kopyalayı Başlat) veya **Start PC Copy Color** (Bilgisayar Renkli Kopyalayı Başlat) düğmesine basın.
	- **Not** Windows kullanıyorsanız ürün bir kopya alır ve diğer kopyalar için HP Kopyalama yazılımını başlatır.

Mac kullanıyorsanız kopyanın önizlemesi için bilgisayarınıza başvurun. Gerekiyorsa önizleme görüntüsünü düzenleyin ve ardından **Kabul** düğmesini tıklatıp kopyalarınızı yazdırın.

## **Orijinali tarama**

Cama yerleştirilen orijinal belgeler veya görüntüler için HP Çözüm Merkezi yazılımını kullanarak taramayı bilgisayarınızdan başlatabilirsiniz. Tarama özelliklerini kullanabilmeniz için HP All-in-One ile bilgisayarınız birbirine bağlı ve açık olmalıdır. HP Photosmart Yazılımı da tarama işleminden önce bilgisayarınıza yüklenmiş ve çalışıyor olmalıdır.

**Not** Aygıtı Windows 2000, Windows XP Starter Edition veya Windows XP x64 ile çalışan bir bilgisayarla kullanıyorsanız HP Çözüm Merkezi yazılımı yerine Windows Tarayıcı sihirbazını kullanın.

### **Bilgisayara taramak için**

- **1.** Orijinal belgenizi yazılı yüzü alta gelecek şekilde, camın sağ ön köşesine yerleştirin.
	- **İpucu** Kaliteli kopya elde etmek için tarayıcı camının temiz olmasına ve üstüne yapışmış yabancı madde olmamasına dikkat edin.
- **2. HP Dijital Görüntüleme İzleyicisi** (PC) veya **HP Aygtı Yöneticisi** (Mac) simgesini tıklatın.
- **3.** Bilgisayarınızda yüklü bulunan HP Çözüm Merkezi (PC) veya HP Scan Pro (Mac) yazılımını kullanarak görüntüyü tarayın.
- **4.** Önizleme görüntüsünde düzenlemeleri yapın ve tamamladığınızda **Kabul et**'i tıklatın.

# <span id="page-9-0"></span>**2 Sorun giderme ve destek**

Bu bölümde yükleme ve yapılandırma sorun giderme bilgileri ve bazı kullanma konuları hakkında bilgi verilmektedir. Daha fazla sorun giderme bilgisi için bkz. ekrandaki Yardım. Birçok sorun, HP Photosmart yazılımı bilgisayara yüklenmeden ürünün USB kabloyla bilgisayara bağlanmasından kaynaklanır. Ürünü, yazılım yükleme ekranında belirtilmeden önce bilgisayarınıza bağladıysanız aşağıdaki adımları izlemeniz gerekir:

### **Yazılım yüklemesi sorunlarını gidermek için**

- **1.** USB kablosunu bilgisayarınızdan çıkartın.
- 2. Yazılımı kaldırın (yüklemeyi tamamladıysanız). Daha fazla bilgi için bkz. "Yazılımı kaldırma ve yeniden yükleme" sayfa 7.
- **3.** Bilgisayarınızı yeniden başlatın.
- **4.** Ürünü kapatın, bir dakika bekleyin ve yeniden başlatın.
- **5.** HP Photosmart yazılımını yeniden yükleyin.
- **Dikkat uyarısı** Yazılım yükleme ekranında istenene kadar USB kablosunu bilgisayarınıza bağlamayın.

Destek iletişim bilgileri için bu kılavuzun arka kapağının iç kısmına bakın.

### **Yazılımı kaldırma ve yeniden yükleme**

Yüklemeniz tamamlanmadıysa veya USB kablosunu yazılım yükleme ekranı istemeden önce bilgisayara bağladıysanız, yazılımı kaldırıp yeniden yüklemeniz gerekebilir. HP All-in-One uygulama dosyalarını bilgisayarınızdan silmekle yetinmeyin. Dosyaları, HP All-in-One ile birlikte verilen yazılımını yüklediğinizde sağlanan kaldırma yardımcı programıyla doğru biçimde kaldırdığınızdan emin olun.

#### **Windows bilgisayarından kaldırmak ve yeniden yüklemek için**

- **1.** Windows denetim masasını açıp **Program Ekle/Kaldır**'ı çift tıklatın.
- **2. HP Deskjet All-in-One Sürücü Yazılımı**'nı seçip **Değiştir/Kaldır**'ı tıklatın. Ekrandaki yönergeleri izleyin.
- **3.** Ürünün bilgisayarınızla olan bağlantısını kesin.
- **4.** Bilgisayarınızı yeniden başlatın.
	- **Not** Bilgisayarınızı başlatmadan önce ürünün bağlantısını kesmeniz önemlidir. Ürünü yazılımı yeniden yükleyene kadar bilgisayarınıza bağlamayın.
- **5.** Yazılımı yeniden yüklemek için CD-ROM'unu bilgisayarınızın CD-ROM sürücüsüne takın ve başlangıç ekranında görüntülenen yönergeleri izleyin. Başlangıç ekranı görüntülenmezse **Bilgisayarım**'ı çift tıklatın, HP logosuyla **CD-ROM** simgesini çift tıklatın ve sonra da **setup.exe** dosyasını çift tıklatın
- **6.** Ekrandaki yönergeleri ve ürünle birlikte verilen Kurulum Kılavuzunda yer alan yönergeleri izleyin. Yazılımın yüklenmesi tamamlandığında, Windows sistem tepsisinde **HP Digital Imaging Monitor** simgesi görünür.

Yazılımın doğru yüklendiğini doğrulamak için test sayfası yazdırın. Test sayfası yazdırmak için bkz. ekrandaki Yardım.

Macintosh kullanıcıları için: Kaldırma ve yeniden yükleme yönergelerin yazılım Yardım'daki Benioku dosyasındadır.

### **Donanım ayarları sorunlarını giderme**

Bu bölümde HP All-in-One aygıtının donanım sorunlarını gidermeyle ilgili bilgiler bulunmaktadır.

### **Ürün açılmıyor**

#### **Çözüm**

• Güç kablosunun ürüne ve güç adaptörüne sıkıca bağlı olduğundan emin olun. Güç kablosunu prize, akım düzenleyici regülatöre ya da uzatma kablosuna takın.

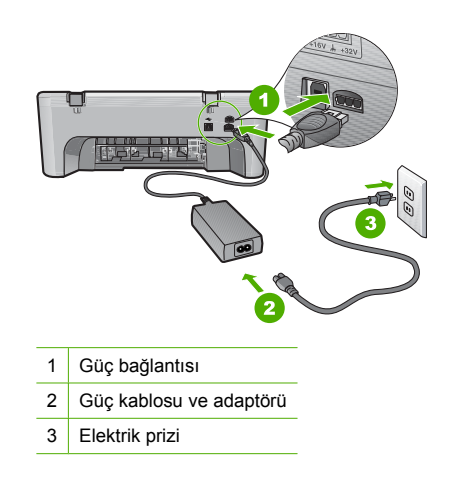

- Uzatma kablosu kullanıyorsanız uzatmanın gücünün açık olduğundan emin olun. Bunun yerine ürünü doğrudan elektrik prizine takmayı da deneyebilirsiniz.
- Prizin bozuk olup olmadığına bakın. Çalıştığını bildiğiniz bir aygıtı takıp elektrik olup olmadığına bakın. Aygıt çalışmıyorsa prizde sorun olabilir.
- Ürünü anahtarlı bir prize taktıysanız, prizin açık olduğundan emin olun. Açıksa ancak yine de çalışmıyorsa, elektrik prizinde bir sorun olabilir.

**Neden:** Ürün, birlikte verilen güç kablosuyla kullanılmıyordu.

**Çözüm: On** (Açık) düğmesine çok hızlı basarsanız ürün yanıt vermeyebilir. **On** (Açık) düğmesine bir kez basın. Ürünün açılması birkaç saniye alabilir. Bu süre içinde **On** (Açık) düğmesine yeniden basarsanız ürünü kapatabilirsiniz.

**Dikkat uyarısı** Ürün yine açılmazsa, mekanik bir arıza olabilir. Ürünü prizden çıkarın. Servis için HP desteğe başvurun.

Şu adresi ziyaret edin: [www.hp.com/support](http://h20180.www2.hp.com/apps/Nav?h_pagetype=S-001&h_lang=tr&h_cc=tr&h_product=3390942&h_page=hpcom&h_client=s-h-m002-1). İstendiğinde ülkenizi/bölgenizi seçin ve teknik destek isteme konusunda daha fazla bilgi için **Bize Ulaşın**'ı tıklatın.

**Neden: On** (Açık) düğmesine çok hızlı bastınız.

### **USB kablosunu bağladım ama HP All-in-One'ı bilgisayarımla kullanırken sorunlar yaşıyorum**

**Çözüm:** USB kablosunu takmadan önce ürünle birlikte sağlanan yazılımı yüklemeniz gerekir. Yükleme sırasında, ekran yönergeleri tarafından istenmedikçe USB kablosunu takmayın. USB kablosunun istenmeden önce bağlanması hatalara neden olabilir.

Yazılımınızı yükledikten sonra bilgisayarınızı USB kablosuyla ürüne bağlamak gayet basittir. USB kablosunun bir ucunu bilgisayarınızın arka tarafına, diğer ucunu da ürünün arka tarafına takmanız yeterlidir. Kabloyu, bilgisayarınızın arkasındaki herhangi bir USB bağlantı noktasına takabilirsiniz.

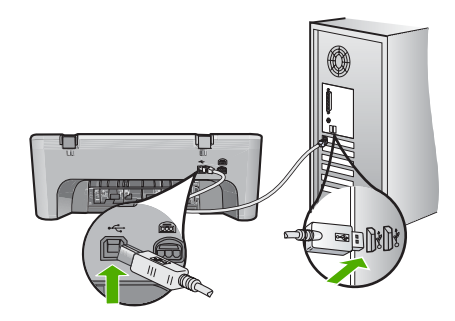

Yazılımı yükleme ve USB kablosunu bağlama hakkında daha fazla bilgi için HP All-in-One ile birlikte verilen Kurulum Kılavuzu'na bakın.

### **HP All-in-One yazdırmıyor**

**Çözüm:** Ürünle bilgisayarınız iletişim kuramıyorsa aşağıdakileri deneyin:

- Üründeki **On** (Açık) düğmesine bakın. Yanmıyorsa ürün kapalıdır. Güç kablosunun ürüne ve güç adaptörüne ve elektrik prizine sıkıca bağlı olduğundan emin olun. Ürünü açmak için **On** (Açık) düğmesine basın.
- Yazıcı kartuşlarının takılı olduğundan emin olun.
- Kağıt tepsisinde kağıt yüklü olduğundan emin olun.
- Üründe kağıt sıkışıklığı olmadığını kontrol edin.
- Taşıyıcının sıkışmadığını kontrol edin. Taşıyıcı alanına erişmek için ön erişim kapağını açın. Paketleme malzemeleri de dahil olmak üzere yazıcı kartuşunu engelleyen tüm nesneleri çıkarın. Ürünü kapatıp yeniden açın.
- Ürünün yazdırıp yazdırmadığını ve bilgisayarla iletişim kurup kuramadığını anlamak için test sayfası yazdırın. Daha fazla bilgi için bkz. ekrandaki Yardım.
- Yazdırma kuyruğunun duraklatılmadığından emin olun. Böyleyse, yazdırmayı devam ettirmek için gereken ayarı seçin. Yazdırma sırasına erişim hakkında fazla bilgi için bilgisayarınızda yüklü işletim sistemiyle birlikte verilen belgelere bakın.
- USB kablosunu kontrol edin. Eski bir kablo kullanıyorsanız, kablo gerektiği gibi çalışmıyor olabilir. Başka bir ürüne bağlayarak USB kablosunun çalışıp çalışmadığını kontrol edin. Sorun yaşarsanız, USB kablosunun değiştirilmesi gerekebilir. Kablonun uzunluğunun 3 metreyi aşmadığını doğrulayın.
- Bilgisayarınızın USB için hazır olduğundan ve desteklenen bir işletim sistemi kullandığınızdan emin olun. Daha fazla bilgi için bkz. Benioku dosyası.
- Ürünle bilgisayarınız arasındaki bağlantıyı kontrol edin. USB kablosunun ürünün arkasındaki USB bağlantı noktasına sıkıca takılmış olduğunu kontrol edin. USB kablosunun diğer ucunun bilgisayarınızdaki USB bağlantı noktasına takılı olduğundan emin olun. Kablo doğru şekilde takıldıktan sonra ürünü kapatın ve tekrar açın.

<span id="page-12-0"></span>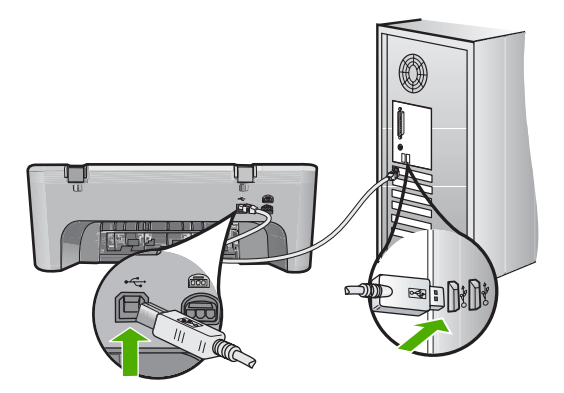

- Ürünü USB hub aracılığıyla bağlıyorsanız hub aygıtının açık olduğundan emin olun. Hub açıksa, doğrudan bilgisayarınıza bağlamayı deneyin.
- Diğer yazıcıları veya tarayıcıları kontrol edin. Daha eski ürünlerin bilgisayarınıza olan bağlantısını çıkarmanız gerekebilir.
- USB kablosunu bilgisayarınızdaki başka bir USB bağlantı noktasına takmayı deneyin. Bağlantıları kontrol ettikten sonra, bilgisayarınızı yeniden başlatmayı deneyin. Ürünü kapatıp yeniden açın.
- Bağlantıları kontrol ettikten sonra bilgisayarınızı yeniden başlatmayı deneyin. Ürünü kapatıp yeniden açın.
- Gerekirse, ürünle yüklediğiniz yazılımı kaldırıp yeniden yükleyin.

HP All-in-One aygıtının kurulumu ve bilgisayarınıza bağlanması hakkında daha fazla bilgi için, HP All-in-One ile birlikte gelen Kurulum Kılavuzu'na bakın.

### **Kağıt sıkışmalarını giderme**

Kağıt sıkışmasını giderme hakkında bilgi için bkz. ekrandaki Yardım. Ekrandaki Yardım'a erişim yönergeleri için bkz. "Ekrandaki Yardım" sayfa 10.

### **Yazıcı kartuşu sorun giderme**

Yazıcı kartuşları sorunlarını giderme hakkında bilgi için bkz. ekrandaki Yardım. Ekrandaki Yardım'a erişim yönergeleri için bkz. "Ekrandaki Yardım" sayfa 10.

### **Ek bilgilere ulaşma**

HP All-in-One aygıtının kurulumu ve kullanımı hakkında bilgi veren çeşitli kaynaklar vardır. Bu kaynakların bazıları basılıdır, bazıları ise ekranda görüntülenir.

### **Kurulum Kılavuzu**

Kurulum Kılavuzu, HP All-in-One aygıtının kurulumu ve yazılımın yüklenmesi ile ilgili yönergeler sağlar. Kurulum Kılavuzu'ndaki adımları sırasıyla izlediğinizden emin olun. Kurulum sırasında sorunlarla karşılaşırsanız, Kurulum Kılavuzu'nun son kısmında yer alan Sorun Giderme'ye veya bu kılavuzun ["Sorun giderme ve destek" sayfa 7](#page-9-0) bölümüne bakın.

### **Ekrandaki Yardım**

Ekrandaki Yardım, HP All-in-One aygıtınızın bu kılavuzda açıklanmayan, yalnızca HP All-in-One aygıtınıza yüklediğiniz yazılım ile kullanılan özellikler hakkında ayrıntılı yönergeler sağlar. Ekrandaki yardımda yasal düzenleme ve çevresel bilgiler de bulunur.

### <span id="page-13-0"></span>**Ekrandaki Yardım'a erişmek için**

- **Windows:Başlat> Tüm Programlar> HP > Deskjet F4200 series > Yardım** öğelerini tıklatın. Ekrandaki Yardım'ı yüklemek için yazılım CD'sini bilgisayarınıza yerleştirin ve ekrandaki yönergeleri izleyin.
- **Macintosh:Yardım > Mac Yardım** öğesini ve ardından **Kitaplık > HP Ürünü Yardım** öğesini tıklatın.

### **HP Web sitesi**

Internet erişiminiz varsa [www.hp.com/support](http://h20180.www2.hp.com/apps/Nav?h_pagetype=S-001&h_lang=tr&h_cc=tr&h_product=3390942&h_page=hpcom&h_client=s-h-m002-1) adresindeki HP Web sitesinden yardım ve destek alabilirsiniz. Bu Web sitesi teknik destek, sürücüler, sarf malzemeleri ve siparişle ilgili bilgi vermektedir.

### **HP desteği**

HP desteğine telefonla ve çevrimiçi başvurabilirsiniz. Destek seçenekleri ve olup olmadıkları ürün, ülke/bölge ve dile göre değişebilir.

#### **Telefonla HP desteği**

Destek telefon numaraları listesi için bu kılavuzun arka kapağının içine bakın. Destek seçenekleri ve olup olmadıkları ürün, ülke/bölge ve dile göre değişebilir.

### **Telefon desteği süresi**

Bir yıllık telefon desteği Latin Amerika'da (Meksika dahil) kullanılabilir. Kuzey Amerika, Doğu Avrupa, Orta Doğu, Asya Pasifik ve Afrika'daki telefon desteğinin süresini öğrenmek için lütfen [www.hp.com/](http://h20180.www2.hp.com/apps/Nav?h_pagetype=S-001&h_lang=tr&h_cc=tr&h_product=3390942&h_page=hpcom&h_client=s-h-m002-1) [support](http://h20180.www2.hp.com/apps/Nav?h_pagetype=S-001&h_lang=tr&h_cc=tr&h_product=3390942&h_page=hpcom&h_client=s-h-m002-1) adresine gidin.

Telefon şirketinin standart tarifesi geçerlidir.

### **Telefon desteği süresinden sonra**

Telefon desteği süresinden sonra HP'den ücret karşılığı yardım alabilirsiniz. Destek seçenekleri hakkında daha fazla bilgi almak için HP bayinize başvurun veya ülkenize/ bölgenize ait destek telefon numaralarını arayın.

### **HP desteği aramadan önce**

- **1.** Şunlardan emin olun:
	- **a**. HP All-in-One aygıtının fişe takılı ve açık olduğundan.
	- **b**. Belirtilen yazıcı kartuşlarının doğru takıldığından.
	- **c**. Giriş tepsisine önerilen kağıtların doğru yüklendiğinden.
- **2.** HP All-in-One aygıtını sıfırlayın:
	- **a**. **On** (Açık) düğmesine basarak HP All-in-One aygıtını kapatın.
	- **b**. HP All-in-One aygıtının arkasından güç kablosunu çıkartın.
	- **c**. Güç kablosunu HP All-in-One aygıtına yeniden takın.
	- **d**. **On** (Açık) düğmesine basarak HP All-in-One aygıtını açın.
- **3.** Aşağıdaki bilgileri hazırlayın:
	- **a**. Kontrol panelinde görüntülendiği biçimde HP All-in-One ürününüzün adı.
	- **b**. Kendini test raporu yazdırın. Daha fazla bilgi için bkz. ekrandaki Yardım.
	- **c**. Sorununuzu ayrıntılı biçimde açıklamak için hazırlıklı olun.
	- **d**. Otomatik sınama raporundaki seri numaranızı ve servis numaranızı hazır bulundurun.
	- **e**. HP desteği ararken HP All-in-One aygıtının yanında bulunun.

## **Teknik bilgiler**

HP All-in-One aygıtınız için teknik özelikler ve uluslararası yasal düzenleme bilgileri bu bölümde verilmektedir. Ek yasal düzenleme ve çevresel şartnameler için ekrandaki yardıma bakın. Uyumluluk Bildirimi dahil olmak üzere ek yasal düzenlemeler ve çevre bilgileri için bkz. ekrandaki Yardım.

### <span id="page-14-0"></span>**Sistem gereksinimleri**

Yazılım sistem gereksinimleri Benioku dosyasında yer almaktadır.

### **Kağıt özellikleri**

- Giriş tepsisi kapasitesi: Düz kağıt: En çok 80 (65-90 gsm kağıt)
- Çıkış tepsisi kapasitesi: Düz kağıt: En çok 20 (65-90 gsm kağıt)
- **Not** Desteklenen ortam boyutlarının tam listesi için yazıcı yazılımına bakın.

### **Fiziksel özellikler**

- Yükseklik: 161,5 mm
- Genişlik: 437,5 mm
- Derinlik (Giriş tepsisi kapasitesi): 290,4 mm
- Ağırlık: 4,9 kg

### **Güç özellikleri**

- Enerji tüketimi
	- Hazır olduğunda ortalama: 4 Watt'tan az
	- Yazdırırken ortalama: 17 watt
	- Uyku modunda ortalama: 3 Watt'tan az
	- Uyku moduna geçme süresi: 10 dakika
	- KAPALI: 1 watt'tan az
- Giriş voltajı: AC 100 240 V ~ 1 A 50–60 Hz
- Çıkış voltajı: DC 32 V===375 mA, 16 V===500mA
- Güç kaynağı: 0957-2242, AC 100-240 V (±%10), 50-60 Hz (±3 Hz)
- Güç kaynağı: 0957-2250, AC 200-240 V (±%10), 50-60 Hz (±3 Hz)
- **Wot** Yalnızca HP tarafından verilen elektrik adaptörüyle kullanın.

### **Çevresel özellikler**

- Maksimum çalışma koşulları
	- Sıcaklık: 5° 40°C
	- Nem Oranı: %15 80% yoğunlaşmasız bağıl nem
- Önerilen çalışma koşulları
	- Sıcaklık: 15° 30°C
	- Nem Oranı: %20 80% Bağıl Nem yoğunlaşmasız
	- Maksimum nakliye (depolama) koşulları
	- Sıcaklık: -40° 60°C
	- Nem Oranı: %5 90% Bağıl Nem yoğunlaşmasız
- Yüksek elektromanyetik alanların bulunması durumunda, HP All-in-One aygıtının çıkışında biraz bozulma olabilir
- HP, olası yüksek manyetik alanlardan kaynaklanan parazitleri en aza indirmek için 3 m uzunlukta ya da daha kısa USB kablosu kullanılmasını önerir.

### **Windows 2000, Windows XP x64 Edition ve Windows XP Starter Edition kullanıcılarına bildirim**

Bu ürünün işlevleri Windows 2000, Windows XP Starter Edition ve Windows XP x64 sistemlerine sınırlıdır. Yalnızca yazıcı sürücüleri, tarayıcı sürücüleri ve Araç Kutusu kullanılabilir. Aşağıda kullanıcıların bekleyebilecekleri sınırlı işlevler açıklanmıştır:

- Kopyalama desteklenmez.
- HP Photosmart Yazılımı yoktur.
- Ekrandaki Yardım yüklenmez fakat Web'den [www.hp.com/support](http://h20180.www2.hp.com/apps/Nav?h_pagetype=S-001&h_lang=tr&h_cc=tr&h_product=3390942&h_page=hpcom&h_client=s-h-m002-1) adresinden indirilebilir.

### <span id="page-15-0"></span>**Düzenleyici bildirimler**

HP All-in-One, ülkenizdeki/bölgenizdeki yasal düzenleme kuruluşlarının ürün şartnamelerine uygundur. Yasal düzenleme bildirimlerin tam listesini görmek için ekrandaki Yardım'a bakın.

### **Ürününüzün Yasal Model Numarası**

Yasal olarak tanımlama amacıyla, ürününüze Yasal bir Model Numarası verilmiştir. Ürününüzün Yasal Model Numarası VCVRA-0811. Bu yasal model numarası pazarlama adıyla (HP Deskjet F4200 All-in-One Series, vb.) veya ürün numaralarıyla (CB656A, vb.) karıştırılmamalıdır.

### <span id="page-16-0"></span>**Garanti**

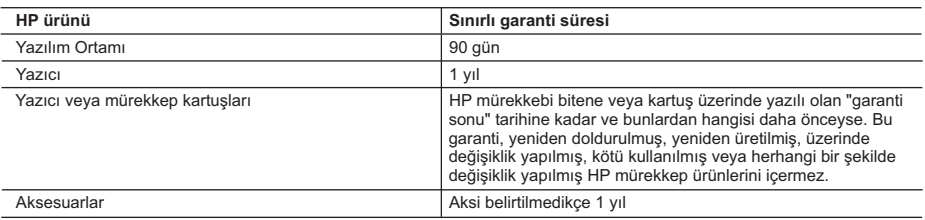

A. Sınırlı garanti kapsamı

- 1. Hewlett-Packard (HP) son kullanıcı müşteriye yukarıda belirtilen ürünlerde, müşteri tarafından satın alınmaları tarihinden başlayarak yine yukarıda belirtilen süre boyunca malzemeler ve işçilik yönünden hata veya kusur bulunmayacağını garanti eder.
- 2. Yazılım ürünlerinde HP'nin sınırlı garantisi yalnızca programlama komutlarının yerine getirilmemesi durumu için geçerlidir. HP ürünlerinin, kesintili ve hatasız çalışacağını garanti etmez.
- 3. HP'nin sınırlı garantisi yalnızca ürünün normal kullanımı sonucunda oluşan kusurlar için geçerli olup, aşağıda sıralanan durumlardan kaynaklananlar dahil olmak üzere diğer sorunları kapsamaz:
	- a. Doğru olmayan veya yetersiz bakım ve değişiklik;
	- b. HP tarafından sağlanmayan veya desteklenmeyen yazılım, ortam, parça veya sarf malzemeleri;
	-
- c. Ürünün şartnamelerinin dışında kullanılması; d. Yetkisiz değişiklik veya yanlış kullanım.
	- 4. HP yazıcı ürünlerinde, HP üretimi olmayan veya yeniden doldurulmuş kartuş kullanılması, müşteriye verilen garantiyi veya müşteriyle yapılan herhangi bir HP destek sözleşmesini etkilemez. Ancak, yazıcıdaki arıza veya hasar HP ürünü olmayan veya yeniden doldurulmuş ya da kullanım süresi dolmuş bir mürekkep kartuşunun kullanımına bağlanıyorsa HP söz konusu arıza veya hasar için yazıcının onarım servisi karşılığında standart saat ve malzeme ücretini alır.
	- 5. İlgili garanti süresi içinde HP garantisi kapsamındaki bir ürüne ilişkin HP'ye kusur bildiriminde bulunulması durumunda, kendi seçimine bağlı olarak HP, ürünü onarır veya yenisi ile değiştirir.
	- 6. HP'nin onarım yapamaması veya ürünü değiştirememesi durumunda HP garantisi kapsamındaki kusurlu ürünün satın alma ücreti, kusurun bildirilmesinden başlayarak makul bir süre içinde HP tarafından geri ödenir.
	- 7. Kusurlu ürün müşteri tarafından HP'ye iade edilene kadar HP'nin söz konusu ürünü onarmaya, değiştirmeye veya ücretini geri ödemeye ilişkin hiçbir yükümlülüğü bulunmaz.
	- 8. En azından değiştirilen ürünün işlevlerine eşit işlevleri olması kaydıyla, değiştirilen ürün yeni veya yeni gibi olabilir. 9. HP ürünlerinde performansı yenileriyle eşit değiştirilerek yeniden üretilmiş parçalar, bileşenler veya malzemeler
	- bulunabilir.
	- 10. HP'nin Sınırlı Garanti Bildirimi, kapsamındaki HP ürününün HP tarafından dağıtımının yapıldığı tüm ülkelerde geçerlidir. Yerinde servis sağlamak gibi ek garanti hizmetleri için olan sözleşmeler, ürünün yetkili ithalatçı veya HP tarafından da tümünün yapıldığı ülkelerde tüm yetkili HP servisleri tarafından sağlanabilir.
- B. Garanti sınırlamalar
	- YEREL YASALARIN IZIN VERDIGI OLÇÜDE HP VEYA ÜÇÜNCÜ TARAF TEDARIKÇILERI AÇIK VEYA DOLAYLI<br>BAŞKA HİÇBİR GARANTİ VEYA KOŞUL SAĞLAMAZ YA DA TİCARİ OLARAK SATILABİLİRLİK, YETERLİ KALİTE VE BELİRLİ BİR AMACA UYGUNLUK İLE İLGİLİ HİÇBİR KOŞUL VEYA GARANTİ VERMEZ.
- C. Sorumluluk sınırlamalar
	- 1. Yerel yasaların izin verdiği ölçüde işbu garanti bildirimi ile sağlanan tazminatlar müşterinin yegane ve özel tazminatlarıdır.
- 2. YEREL YASALARIN İZİN VERDİĞİ ÖLÇÜDE İŞBU GARANTİDE ÖZELLİKLE BELİRTİLEN YÜKÜMLÜLÜKLER SAKLI KALMAK KAYDIYLA HP VEYA ÜÇÜNCÜ TARAF TEDARİKÇİLERİ SÖZ KONUSU ZARARLARIN OLASILIĞINDAN HABERDAR EDİLMİŞ OLSALAR DAHİ HİÇBİR ŞEKİLDE DOĞRUDAN, ÖZEL, ARIZA VEYA DOLAYLI OLARAK ORTAYA ÇIKAN SÖZLEŞME KAPSAMINDA, KASITLI YA DA BAŞKA HUKUK SİSTEMİNE GÖRE OLUŞAN ZARAR VE ZİYANLARDAN SORUMLU TUTULAMAZ.
- D. Yerel yasalar
	- 1. İşbu Garanti Bildirimi ile müşteriye özel yasal haklar sağlanmaktadır. Bunlar dışında müşterinin ABD'de eyaletlere, Kanada'da bölgelere ve dünyadaki diğer yerlerde ülkelere göre değişen başka hakları da olabilir.
	- 2. Uyumsuz olduğu ölçüde bu Garanti Bildirimi söz konusu yerel yasalara uyacak biçimde değiştirilmiş kabul edilecektir. Bu yerel yasalar uyarınca Garanti Bildirimi'ndeki bazı feragat bildirimleri ve sınırlamalar müşteriler için geçerli olmayabilir. Örneğin, ABD dışındaki bazı ülkeler (Kanada'daki bölgeler dahil olmak üzere) ve ABD'deki bazı eyaletler şunları yapabilir:
		- a. Bu Garanti Bildirimi'ndeki feragat bildirimlerinin ve sınırlamaların tüketicinin yasal haklarını kısıtlamasına izin vermeyebilir (ör., İngiltere);
		- b. Üreticinin söz konusu feragat bildirimlerini veya sınırlamaları uygulamasını kısıtlayabilir veya
		- c. Müşteriye ek garanti hakları sağlayabilir, üreticinin itiraz edemeyeceği koşulsuz garanti süresi belirleyebilir veya
- koşulsuz garanti süresine sınırlama getirilmesine izin verebilir. 3. BU GARANTİ BİLDİRİMİ HÜKÜMLERİ, YASAL OLARAK İZİN VERİLENLERİN DIŞINDA, HP ÜRÜNLERİNİN SATIŞI İÇİN GEÇERLİ OLAN ZORUNLU YASAL HAKLARA EK OLUP BUNLARI HARİÇ TUTMAZ, SINIRLAMAZ VEYA DEĞİŞTİRMEZ.

# HP Deskjet F4200 All-in-One Series Základní příručka

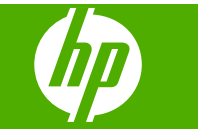

# **Obsah**

### 1 HP All-in-One - přehled

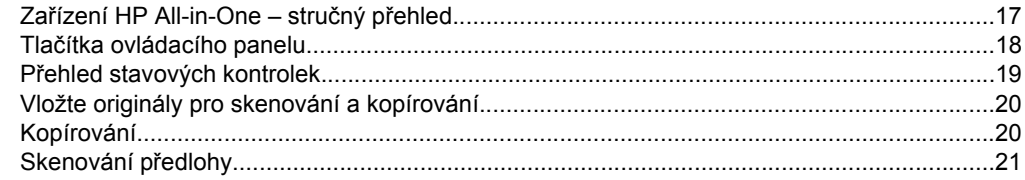

## 2 Řešení problémů a podpora

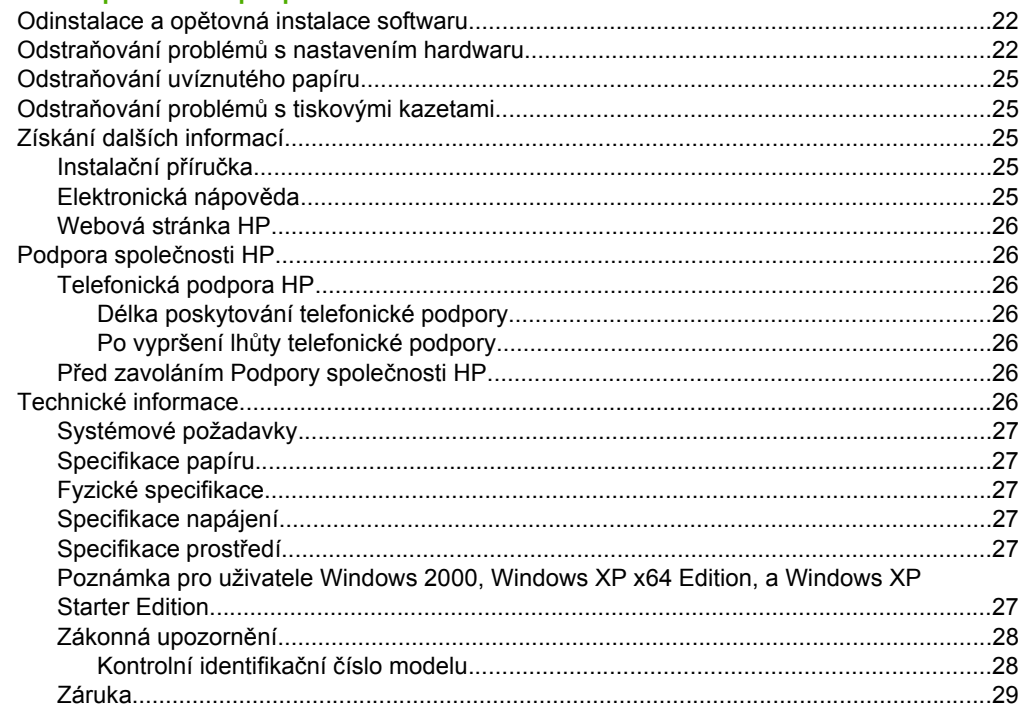

# <span id="page-19-0"></span>**1 HP All-in-One - přehled**

HP Deskjet F4200 All-in-One Series je všestranné zařízení, které vám umožní snadné kopírování, skenování a tisk. Pro informace o všech vlastnostech a funkcích viz elektronická nápověda.

# **Zařízení HP All-in-One – stručný přehled**

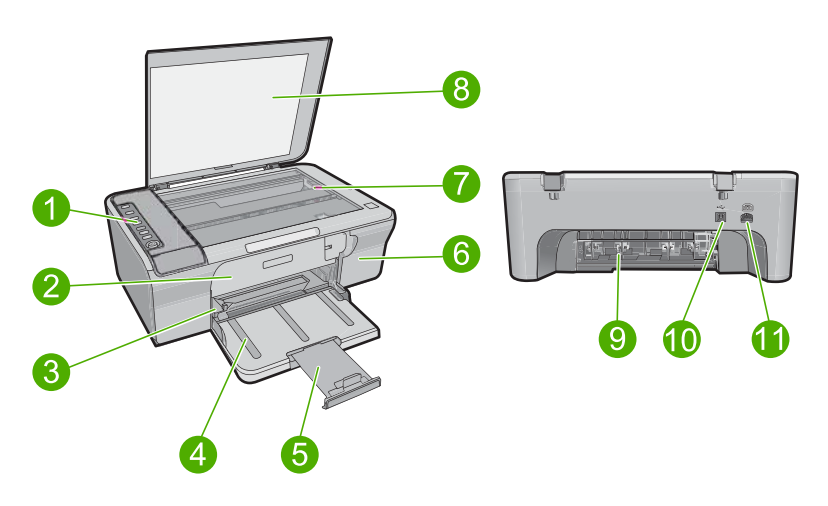

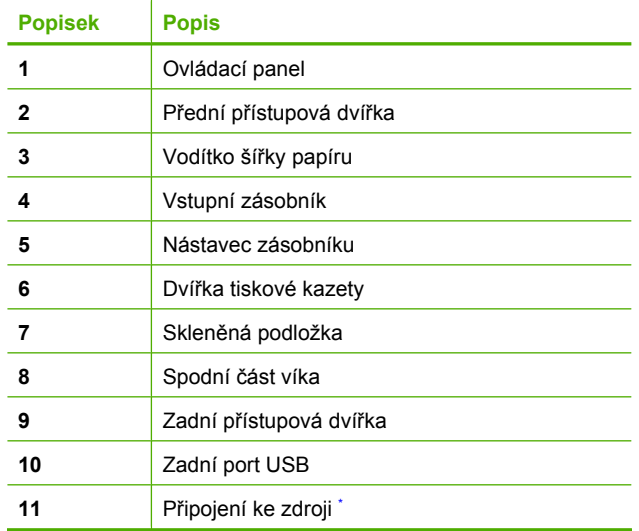

Produkt používejte pouze se síťovým adaptérem od společnosti Hewlett-Packard.

### <span id="page-20-0"></span>Kapitola 1

# **Tlačítka ovládacího panelu**

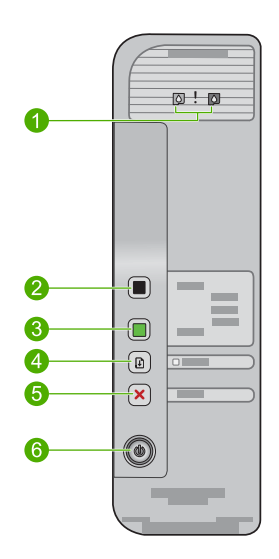

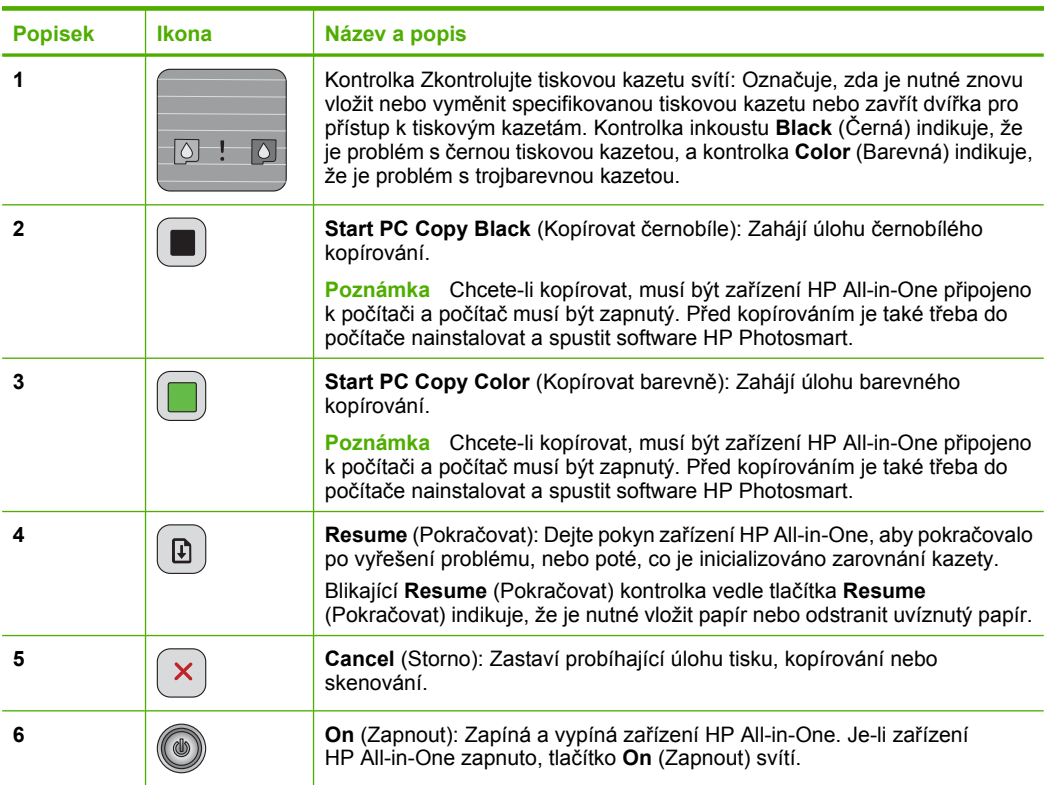

**Čeština**

# <span id="page-21-0"></span>**Přehled stavových kontrolek**

Několik kontrolek informuje o stavu zařízení HP All-in-One.

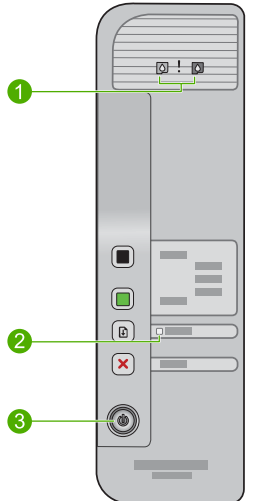

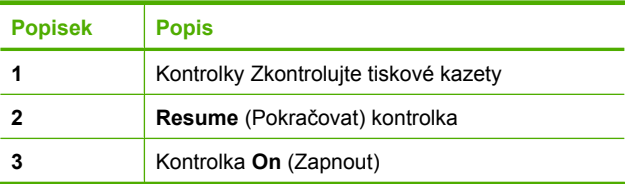

Následující tabulka popisuje běžné situace a vysvětluje význam jednotlivých kontrolek.

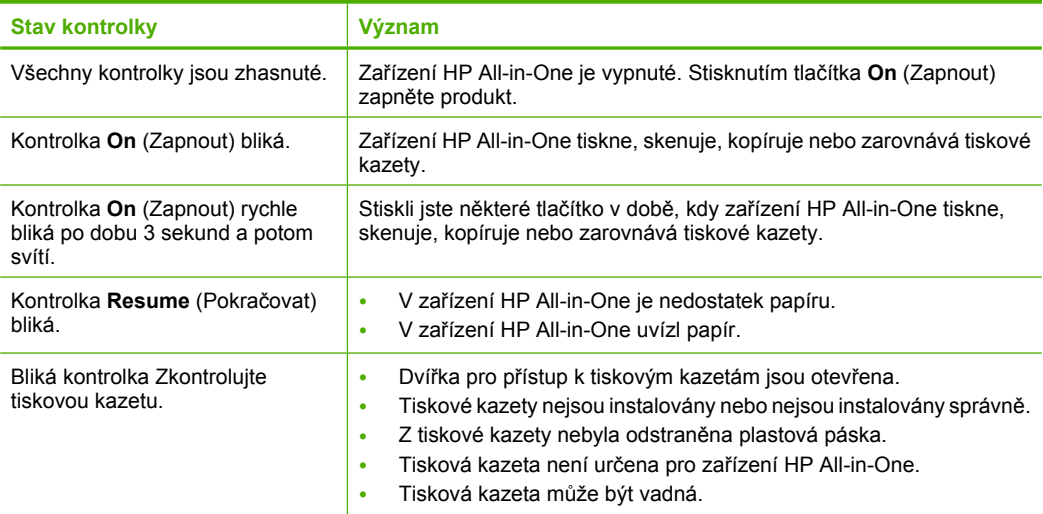

<span id="page-22-0"></span>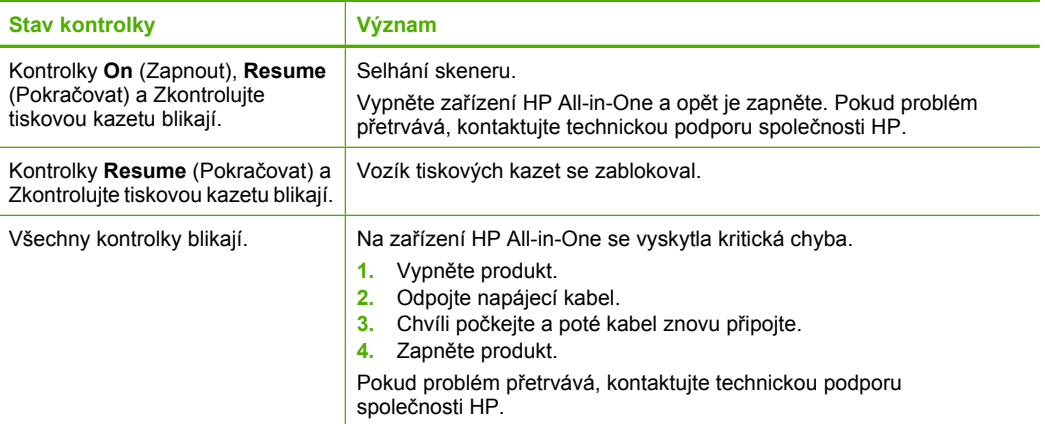

# **Vložte originály pro skenování a kopírování**

Do zařízení HP All-in-One můžete vložit řadu typů papíru různých formátů, včetně formátu Letter nebo A4, fotografických papírů, průhledných fólií a obálek. Další informace naleznete v elektronické nápovědě.

### **Vložení předlohy na skleněnou podložku**

- **1.** Zvedněte víko do otevřené polohy.
- **2.** Vložte předlohu do pravého předního rohu skleněné plochy potištěnou stranou dolů.
	- **Tip** Chcete-li získat správnou velikost kopie, zkontrolujte, zda na skleněné podložce není žádná páska nebo jiný cizí objekt.

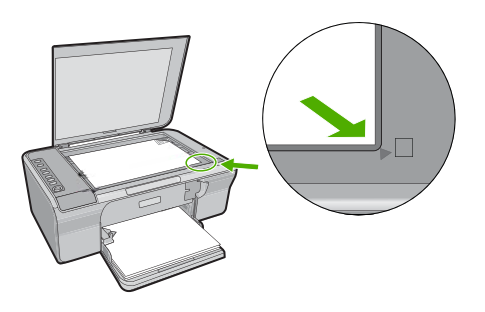

**3.** Zavřete víko.

# **Kopírování**

Chcete-li kopírovat, musí být zařízení HP All-in-One připojeno k počítači a zařízení i počítač musí být zapnuté. Před kopírováním je také třeba do počítače nainstalovat a spustit software zařízení HP Photosmart.

<span id="page-23-0"></span>**Poznámka** Pokud používáte zařízení s počítačem s operačním systémem Windows 2000, Windows XP Starter Edition nebo Windows XP x64, některé funkce nemusí být k dispozici. Další informace naleznete v tématu ["Poznámka pro uživatele Windows](#page-29-0) [2000, Windows XP x64 Edition, a Windows XP Starter Edition" na stránce 27.](#page-29-0) Pokud chcete vytvořit kopii, naskenujte dokument nebo obrázek, a poté jej vytiskněte.

### **Vytvoření kopie**

- **1.** Zkontrolujte, zda je ve vstupním zásobníku vložen papír.
- **2.** Vložte předlohu do pravého předního rohu skleněné plochy potištěnou stranou dolů.
- **3.** Stiskněte tlačítko **Start PC Copy Black** (Kopírovat černobíle) nebo **Start PC Copy Color** (Kopírovat barevně).
	- **Poznámka** Pokud používáte operační systém Windows, systém vytvoří jednu kopii a spustí software HP Copy, takže můžete vytvořit další kopie.

Pokud používáte Mac, můžete si zobrazit náhled kopie. Pokud je to nutné, upravte zobrazený obrázek, a klepněte na **Accept** (Přijmout), a vytiskněte kopie.

## **Skenování předlohy**

Pro originální dokumenty nebo obrázky položené na skleněnou podložku, můžete začít skenování z vašeho počítače pomocí softwaru Centrum řešení HP. Chcete-li využívat zařízení jako skener, musí být zařízení HP All-in-One připojeno k počítači a zařízení i počítač musí být zapnuté. Před skenováním je také třeba do počítače nainstalovat a spustit software HP Photosmart.

**Poznámka** Pokud používáte zařízení s počítačem, který používá Windows 2000, Windows XP Starter Edition, nebo Windows XP x64, použijte průvodce skenováním Windows místo software Centrum řešení HP.

### **Postup pro skenování do počítače**

- **1.** Vložte předlohu do pravého předního rohu skleněné plochy potištěnou stranou dolů.
	- **Tip** Chcete-li vytvářet kvalitní kopie, musí být skleněná podložka skeneru čistá a nesmí na ní být žádné cizí materiály.
- **2.** Klepněte na ikonu **Monitor digitálního zobrazování HP** (PC) nebo **Správce zařízení HP** (Mac).
- **3.** Naskenujte obrázek pomocí software Centra řešení HP (PC) nebo HP Scan Pro (Mac), který je instalován na vašem počítači.
- **4.** Upravte náhled podle potřeby a potom klepněte na tlačítko **Přijmout**.

# <span id="page-24-0"></span>**2 Řešení problémů a podpora**

Tato kapitola zahrnuje konkrétní informace o potížích s instalací a konfigurací a některých provozních problémech. Další informace o řešení problémů naleznete v elektronické Nápovědě. Příčinou mnohých problémů je připojení produktu k počítači pomocí kabelu USB dříve, než je v počítači instalován software HP Photosmart. Pokud jste připojili produkt k počítači předtím, než vás k tomu vyzve software během instalace, musíte postupovat takto:

### **Řešení problémů s instalací softwaru**

- **1.** Odpojte kabel USB od počítače.
- **2.** Odinstalujte software (pokud jste jej již instalovali). Další informace naleznete v tématu "Odinstalace a opětovná instalace softwaru" na stránce 22.
- **3.** Restartujte počítač.
- **4.** Vypněte produkt, vyčkejte jednu minutu a pak jej znovu spusťte.
- **5.** Nainstalujte znovu software HP Photosmart.
- **Upozornění** Nepřipojujte kabel USB k počítači dříve, než k tomu budete vyzváni na obrazovce instalace softwaru.

Kontaktní informace podpory naleznete na zadní obálce této příručky.

## **Odinstalace a opětovná instalace softwaru**

Pokud je instalace nekompletní, nebo pokud jste připojili kabel USB k počítači před výzvou instalačního okna softwaru, může být nutné software odinstalovat a pak znovu nainstalovat. Nestačí pouze odstranit programové soubory zařízení HP All-in-One z počítače. Odeberte je pomocí nástroje pro odinstalaci poskytnutého při instalaci softwaru dodaného se zařízením HP All-in-One.

### **Odinstalování z počítače se systémem Windows a opětovná instalace**

- **1.** Otevřete ovládací panel Windows a poklepejte na **Přidat nebo odebrat programy**.
- **2.** Vyberte **HP Deskjet All-in-One Driver Software** a poté klepněte na **Změnit/Odstranit**. Postupujte podle pokynů na obrazovce.
- **3.** Odpojte produkt od počítače.
- **4.** Restartujte počítač.

ľZ **Poznámka** Je důležité, abyste před restartováním počítače produkt odpojili. Nepřipojujte produkt k počítači, dokud není software nainstalován znovu.

- **5.** Chcete-li znovu provést instalaci softwaru, vložte disk CD-ROM produktu do jednotky CD-ROM počítače a postupujte podle pokynů na spouštěcí obrazovce pro instalaci softwaru. Jestliže se spouštěcí obrazovka nezobrazí, poklepejte na ikonu **Tento počítač**, dále na ikonu jednotky s logem HP **CD-ROM** a potom poklepejte na soubor **setup.exe**.
- **6.** Postupujte podle pokynů na obrazovce a pokynů uvedených v Průvodci instalací dodaném s produktem.

Po dokončení instalace softwaru se v systémové oblasti hlavního panelu Windows zobrazí ikona **HP Digital Imaging Monitor**.

Pro ověření, že je software správně instalován, vytiskněte zkušební stránku. Postup pro tisk zkušební stránky viz elektronická Nápověda.

Pro uživatele systému Macintosh: Pokyny pro odinstalaci a opětovnou instalaci jsou v souboru Readme v souborech Nápovědy pro software.

## **Odstraňování problémů s nastavením hardwaru**

V této části jsou uvedeny informace o odstraňování problémů s hardwarem u zařízení HP All-in-One.

### **Produkt se nezapíná**

### **Řešení**

• Zkontrolujte, zda je napájecí kabel pevně připojen do produktu i do adaptéru napájení. Připojte napájecí kabel do elektrické zásuvky, přepěťové ochrany nebo prodlužovacího kabelu.

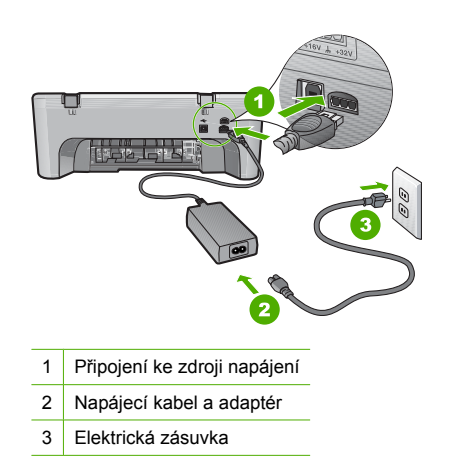

- Pokud používáte rozbočovací zásuvku, ujistěte se, že je zapnutá. Můžete také zkusit zapojit produkt přímo do zásuvky.
- Zkontrolujte, zda je zásuvka funkční. Zapojte zařízení, o kterém víte, že je funkční, a zkontrolujte, zda je napájeno. Pokud není, mohlo by se jednat o problém s elektrickou zásuvkou.
- Pokud jste produkt připojili do zásuvky s vypínačem, zkontrolujte, zda je zásuvka zapnutá. Je-li zapnut a přesto nefunguje, mohlo by se jednat o problém s elektrickou zásuvkou.

**Příčina:** Produkt nebyl použit s dodaným napájecím kabelem.

**Řešení:** Stisknete-li tlačítko **On** (Zapnout) příliš rychle, může se stát, že produkt nestačí reagovat. Jednou stiskněte tlačítko **On** (Zapnout). Zapnutí produktu může trvat několik sekund. Pokud během této doby znovu stisknete tlačítko **On** (Zapnout), může dojít k vypnutí produktu.

**Upozornění** Pokud se ani nyní produkt nezapne, může mít mechanickou poruchu. Produkt odpojte z elektrické zásuvky.

Obraťte se na zákaznickou podporu společnosti HP

Přejděte na adresu: [www.hp.com/support.](http://h20180.www2.hp.com/apps/Nav?h_pagetype=S-001&h_lang=cs&h_cc=cz&h_product=3390942&h_page=hpcom&h_client=s-h-m002-1) Pokud se zobrazí výzva, vyberte svoji zemi/ oblast a pak klepnutím na položku **Kontaktujte HP** získejte informace o vyžádání technické podpory.

**Příčina:** Tlačítko **On** (Zapnout) bylo stisknuto příliš rychle.

### **Připojil/a jsem kabel USB, ale mám problémy s použitím zařízení HP All-in-One se svým počítačem**

**Řešení:** Před připojením kabelu USB je nutné nejprve nainstalovat software dodaný s produktem. Během instalace nepřipojujte USB kabel, dokud k tomu nebudete vyzváni pokynem dialogového okna. Připojení kabelu USB před touto výzvu způsobí chybu.

Po instalaci softwaru je připojení počítače k produktu kabelem USB bez problémů. Jednoduše zapojte jeden konec kabelu USB do zadní části počítače a druhý konec do zadní části produktu. Můžete použít libovolný port USB v zadní části počítače.

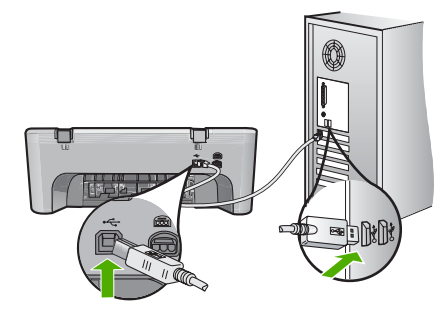

Další informace o instalaci softwaru a připojení kabelu USB jsou uvedeny v Průvodci nastavením dodaném spolu se zařízením HP All-in-One.

### **Zařízení HP All-in-One netiskne**

**Řešení:** Pokud produkt nekomunikuje s počítačem, postupujte následujícím způsobem:

- Podívejte se na tlačítko **On** (Zapnout) nacházející se na produktu. Pokud nesvítí, produkt je vypnutý. Zkontrolujte, zda je napájecí kabel pevně zapojen do produktu a adaptér napájení je zapojen do zásuvky. Stisknutím tlačítka **On** (Zapnout) zapněte produkt.
- Zkontrolujte, zda jsou nainstalovány tiskové kazety.
- Zkontrolujte, zda je ve vstupním zásobníku vložen papír.
- Zkontrolujte, zda v produktu nedošlo k uvíznutí papíru.
- Zkontrolujte, zda nedošlo k uvíznutí držáku tiskových kazet. Otevřením předních přístupových dvířek získáte přístup do prostoru s vozíkem tiskových kazet. Odstraňte všechny předměty, které blokují držák tiskových kazet, včetně balicích materiálů. Vypněte produkt a opět jej zapněte.
- Vytiskněte zkušební stránku, abyste zjistili, zda produkt tiskne a komunikuje s počítačem. Další informace naleznete v elektronické Nápovědě.
- Zkontrolujte, zda nejsou pozastaveny tiskové fronty. Pokud ano, pokračujte v tisku volbou odpovídajícího nastavení. Další informace o přístupu k tiskové frontě uvádí dokumentace dodaná s operačním systémem nainstalovaným v počítači.
- Zkontrolujte kabel USB. Pokud používáte starší kabel, nemusí správně fungovat. Připojením kabelu USB k jinému zařízení zkuste zjistit, zda funguje. Pokud se setkáte s problémy, USB kabel bude nutné vyměnit. Zkontrolujte také, zda není kabel delší než 3 metry.
- Ujistěte se, že váš počítač je připraven na USB a že používáte podporovaný operační systém. Další informace naleznete v souboru Readme.
- Zkontrolujte připojení mezi produktem a počítačem. Ověřte, zda je kabel USB pevně připojen k portu USB na zadní straně produktu. Zkontrolujte, zda je druhý konec kabelu USB připojen do portu USB v počítači. Po správném připojení kabelu produkt vypněte a znovu zapněte.

<span id="page-27-0"></span>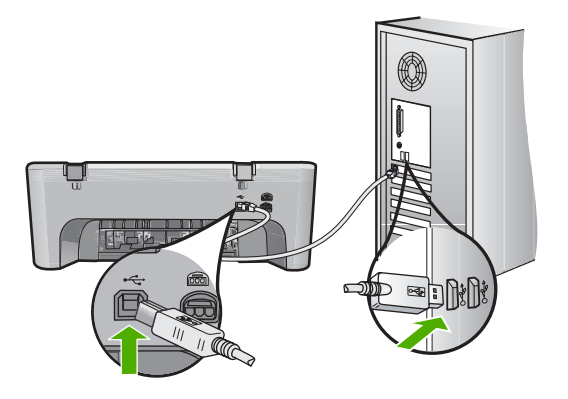

- Jste-li připojeni pomocí rozbočovače USB, zkontrolujte, zda je rozbočovač zapnutý. Je-li rozbočovač zapnutý, pokuste se připojit přímo k počítači.
- Zkontrolujte ostatní tiskárny a skenery. Od počítače bude možná třeba odpojit starší produkty.
- Zkuste kabel USB zapojit do jiného portu USB v počítači. Po kontrole připojení zkuste restartovat počítač. Vypněte a znovu zapněte produkt.
- Po kontrole připojení zkuste restartovat počítač. Vypněte a znovu zapněte produkt.
- V případě potřeby odeberte a pak znovu nainstalujte software, který jste nainstalovali pro produkt.

Další informace o nastavení zařízení HP All-in-One a jeho připojení k počítači jsou uvedeny v Průvodci nastavením dodaném spolu se zařízením HP All-in-One.

### **Odstraňování uvíznutého papíru**

Více informací o odstraňování uvíznutého papíru naleznete v elektronické Nápovědě. Pokyny při přístupu na elektronickou Nápovědu naleznete v "Elektronická nápověda" na stránce 25.

### **Odstraňování problémů s tiskovými kazetami**

Další informace o řešení problémů s tiskovými kazetami viz elektronická Nápověda. Pokyny při přístupu na elektronickou Nápovědu naleznete v "Elektronická nápověda" na stránce 25.

## **Získání dalších informací**

Informace o nastavení a použití zařízení HP All-in-One naleznete v řadě zdrojů, tištěných i na obrazovce.

### **Instalační příručka**

Průvodce nastavením obsahuje návod k nastavení zařízení HP All-in-One a instalaci softwaru. Kroky popsané v Průvodci nastavením provádějte v uvedeném pořadí.

Pokud se při nastavování setkáte s problémy, prostudujte si kapitolu Řešení problémů v poslední části Průvodce nastavením nebo si přečtěte část "Řešení problémů [a podpora" na stránce 22](#page-24-0) v této příručce.

### **Elektronická nápověda**

Elektronická Nápověda poskytuje podrobný popis funkcí zařízení HP All-in-One, které nejsou popsány v této příručce včetně funkcí, jež jsou dostupné pouze prostřednictvím softwaru instalovaného společně se zařízením HP All-in-One. Elektronická nápověda poskytuje také informace o předpisech a životním prostředí.

### <span id="page-28-0"></span>**Přístup k elektronické Nápovědě**

- **Operační systém Windows:** Klepněte na **Start > Všechny programy > HP > Deskjet F4200 series > Nápověda**.
	- Pro instalaci elektronické Nápovědy vložte CD se softwarem do počítače a postupujte podle pokynů na obrazovce.
- **Operační systém Macintosh:** Klepněte na **Nápověda > Nápověda Mac**, poté klepněte na **Knihovna > Nápověda k produktům HP**.

### **Webová stránka HP**

Pokud máte přístup na síť Internet, můžete získat pomoc a podporu na webových stránkách společnosti HP na [www.hp.com/support.](http://h20180.www2.hp.com/apps/Nav?h_pagetype=S-001&h_lang=cs&h_cc=cz&h_product=3390942&h_page=hpcom&h_client=s-h-m002-1) Tato webová stránka nabízí technickou podporu, ovladače, spotřební materiál a informace o objednávání.

### **Podpora společnosti HP**

Podporu společnosti HP můžete kontaktovat telefonem nebo online. Možnosti podpory a dostupnost se liší dle produktu, země/oblasti a jazyka.

### **Telefonická podpora HP**

Seznam telefonních čísel technické podpory naleznete na vnitřní straně zadní obálky této příručky. Možnosti podpory a dostupnost se liší dle produktu, země/oblasti a jazyka.

### **Délka poskytování telefonické podpory**

Jednoletá telefonická podpora je k dispozici v Latinské Americe (včetně Mexika). Délku poskytování telefonické podpory v Severní Americe, Evropě, Středním východě, Asii/Pacifiku a Africe naleznete na webovém serveru [www.hp.com/support.](http://h20180.www2.hp.com/apps/Nav?h_pagetype=S-001&h_lang=cs&h_cc=cz&h_product=3390942&h_page=hpcom&h_client=s-h-m002-1)

Jsou účtovány standardní telefonní poplatky.

### **Po vypršení lhůty telefonické podpory**

Po vypršení lhůty telefonické podpory je podpora společnosti HP k dispozici za dodatečný poplatek. Chcete-li získat informace o dostupných možnostech podpory, obraťte se na prodejce společnosti HP nebo zavolejte na telefonní číslo podpory pro vaši zemi/oblast.

### **Před zavoláním Podpory společnosti HP**

- **1.** Zkontrolujte, zda jsou splněny následující podmínky:
	- **a**. Zařízení HP All-in-One je připojeno ke zdroji napájení a je zapnuté.
	- **b**. Příslušné tiskové kazety jsou správně nainstalovány.
	- **c**. Ve vstupním zásobníku je správně vložen doporučený papír.
- **2.** Resetujte zařízení HP All-in-One:
	- **a**. Vypněte zařízení HP All-in-One stisknutím tlačítka **On** (Zapnout).
	- **b**. Odpojte napájecí kabel v zadní části zařízení HP All-in-One.
	- **c**. Připojte napájecí kabel k zařízení HP All-in-One.
	- **d**. Vypněte zařízení HP All-in-One stisknutím tlačítka **On** (Zapnout).
- **3.** Mějte k dispozici následující informace:
	- **a**. Specifický název zařízení HP All-in-One, který bývá uveden na ovládacím panelu.
	- **b**. Vytiskněte protokol autotestu. Další informace naleznete v elektronické Nápovědě.
	- **c**. Připravte si podrobný popis problému.
	- **d**. Připravte si sériové číslo a servisní identifikační číslo, která se nacházejí v protokolu autotestu.
	- **e**. Během hovoru buďte poblíž zařízení HP All-in-One.

### **Technické informace**

V této části jsou uvedeny technické specifikace a informace o mezinárodních předpisech pro zařízení HP All-in-One. Další informace o předpisech a životním prostředí viz elektronická nápověda. <span id="page-29-0"></span>Další informace o předpisech a ekologické informace včetně prohlášení o shodě naleznete v elektronické nápovědě.

### **Systémové požadavky**

Systémové požadavky na software jsou uvedeny v souboru Readme.

### **Specifikace papíru**

- Kapacita vstupního zásobníku: Listy obyčejného papíru: Až 80 (papír 65-90 gsm)
- Kapacita výstupního zásobníku: Listy obyčejného papíru: Až 20 (papír 65-90 gsm)

**Poznámka** Úplný seznam podporovaných formátů médií naleznete v softwaru tiskárny.

### **Fyzické specifikace**

- Výška: 161,5 mm
- Šířka: 437,5 mm
- Hloubka (zvednutý vstupní zásobník): 290,4 mm
- Hmotnost: 4,9 kg

### **Specifikace napájení**

- Spotřeba elektrické energie
	- Průměr při zapnutí: Méně než 4 W
	- Průměr při tisku: 17 W
	- Průměr v režimu spánku: Méně než 3 W
	- Časový interval do režimu spánku: 10 minut
	- Vypnuté: Méně než 1 W
- Vstupní napětí: střídavé 100 až 240 V / 1 A 50–60 Hz
- Výstupní napětí: stejnosměrné 32 V===375mA, 16 V===500mA
- Zdroj napájení: 0957-2242, AC 100-240 V (±10%), 50-60 Hz (±3 Hz)
- Zdroj napájení: 0957-2250, AC 200-240 V (±10%), 50-60 Hz (±3 Hz)

**Poznámka** Používejte pouze s napájecím adaptérem dodaným společností HP.

### **Specifikace prostředí**

- Mezní provozní podmínky
	- Teplota: 5 až 40 °C
	- Vlhkost: 15 až 80% relativní vlhkosti bez kondenzace
- Doporučené provozní podmínky
	- Teplota: 15 až 30 °C
	- Vlhkost: Relativní vlhkost: 20 až 80% bez kondenzace
	- Mezní podmínky pro odesílání (uložení)
		- Teplota: -40 až 60 °C
		- Vlhkost: 5% až 90%, relativní vlhkost, bez kondenzace
- V přítomnosti silných elektromagnetických polí může dojít k mírnému zkreslení výstupu zařízení HP All-in-One.
- HP doporučuje použití kabelu USB s délkou 3 m nebo méně, aby byl minimalizován šum způsobený případným výskytem silných elektromagnetických polí.

### **Poznámka pro uživatele Windows 2000, Windows XP x64 Edition, a Windows XP Starter Edition**

Funkcionalita pro Windows 2000, Windows XP Starter Edition a Windows XP x64, je omezená. Pro Windows 2000 jsou k dispozici ovladače tiskárny, ovladače skeneru a Nástroje. Následuje popis omezených funkcí, které mohou uživatelé očekávat.

- <span id="page-30-0"></span>• Není podporováno kopírování.
- Software HP Photosmart není k dispozici.
- Nápověda na obrazovce není instalována, ale je k dispozici ke stáhnutí z webu na [www.hp.com/](http://h20180.www2.hp.com/apps/Nav?h_pagetype=S-001&h_lang=cs&h_cc=cz&h_product=3390942&h_page=hpcom&h_client=s-h-m002-1) [support](http://h20180.www2.hp.com/apps/Nav?h_pagetype=S-001&h_lang=cs&h_cc=cz&h_product=3390942&h_page=hpcom&h_client=s-h-m002-1).

### **Zákonná upozornění**

Zařízení All-in-One splňuje požadavky předpisů platných ve vaší zemi/oblasti. Kompletní výpis všech předpisů najdete v elektronické nápovědě.

### **Kontrolní identifikační číslo modelu**

Pro účely zákonné identifikace je výrobek označen Zákonným identifikačním číslem modelu. Zákonné identifikační číslo modelu tohoto výrobku je VCVRA-0811. Zákonné identifikační číslo nelze zaměňovat s marketingovým názvem (HP Deskjet F4200 All-in-One Series a podobně) nebo výrobními čísly (CB656A atd.).

### <span id="page-31-0"></span>**Záruka**

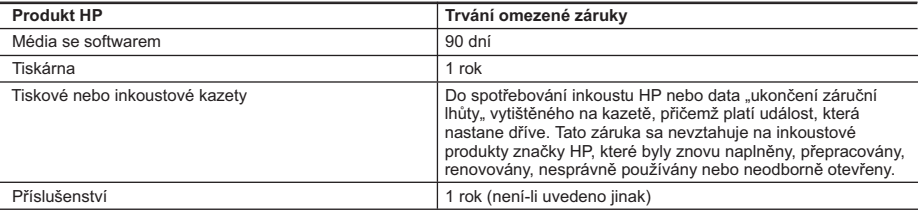

A. Rozsah omezené záruky

- 1. Společnost Hewlett-Packard (HP) poskytuje koncovým uživatelům záruku na výše uvedené produkty HP na závady materiálu nebo provedení po výše uvedenou dobu trvání (doba trvání záruky začíná datem nákupu zákazníkem).
- 2. U softwarových produktů se omezená záruka společnosti HP vztahuje pouze na selhání při provádění programových funkcí. Společnost HP nezaručuje nepřerušenou ani bezchybnou činnost žádného z produktu.
- 3. Omezená záruka společnosti HP se vztahuje pouze na závady vzniklé při běžném používání výrobku a nevztahuje se na žádné další problémy, včetně těch, které vzniknou:
	- a. nesprávnou údržbou nebo úpravou,
	- b. softwarem, médii, součástmi nebo materiály neposkytnutými či nepodporovanými společností HP,
	- c. provozem mimo rámec specifikací produktu,
	- d. neoprávněnými úpravami nebo nesprávným použitím.
- 4. Použití doplněné kazety nebo kazety jiných výrobců u tiskáren HP nemá vliv na záruku poskytnutou zákazníkovi ani na dohodnutý servis. Pokud však k selhání nebo poškození tiskárny dojde v důsledku použití kazety jiného výrobce nebo doplněné či prošlé kazety, bude společnost HP za čas a materiál nutný k opravě příslušného selhání nebo poškození účtovat standardní poplatky.
- 5. Bude-li společnost HP v záruční době vyrozuměna o závadách produktu, na který se vztahuje záruka, provede společnost HP na základě vlastního uvážení výměnu nebo opravu takového produktu.
- 6. V případě, že společnost HP nebude schopna vadný produkt, na který se vztahuje záruka, v přiměřené době od nahlášení závady opravit nebo vyměnit, bude zákazníkovi vyplaceno odškodné ve výši prodejní ceny.
- 7. Společnost HP není povinna opravit, vyměnit ani vyplatit odškodné, pokud zákazník nevrátí vadný produkt.
- 8. Jakýkoli vyměněný produkt může být nový nebo ve stavu odpovídajícím novému produktu, za předpokladu, že jeho funkčnost bude přinejmenším stejná jako funkčnost nahrazeného produktu.
- 9. Produkty HP mohou obsahovat repasované části, součásti či materiály funkčně srovnatelné s novými.
- 10. Omezená záruka společnosti HP platí ve všech zemích/oblastech, kde společnost HP daný produkt prodává. Smlouvy o dalších záručních službách, například o servisu u zákazníka, je možné získat od jakékoli autorizované servisní služby v zemi/oblasti, kde produkt distribuuje společnost HP nebo autorizovaný dovozce.

B. Omezení záruky

- V ROZSAHU POVOLENÉM MÍSTNÍMI ZÁKONY SPOLEČNOST HP ANI JEJÍ DODAVATELÉ NEPOSKYTUJÍ ŽÁDNÉ JINÉ ZÁRUKY NEBO PODMÍNKY JAKÉHOKOLI DRUHU, AŤ UŽ VÝSLOVNÉ NEBO IMPLIKOVANÉ, NEBO PODMÍNKY OBCHODOVATELNOSTI, USPOKOJIVÉ KVALITY NEBO POUŽITELNOSTI PRO DANÝ ÚČEL. C. Omezení odpovědnosti
	- 1. V rozsahu povoleném místními zákony jsou nároky uvedené v tomto prohlášení o záruce jedinými a výlučnými nároky zákazníka.
	- 2. V ROZSAHU POVOLENÉM MÍSTNÍMI ZÁKONY, KROMĚ POVINNOSTÍ ZVLÁŠTĚ UVEDENÝCH V PROHLÁŠENÍ O ZÁRUCE, SPOLEČNOST HP ANI JEJÍ DODAVATELÉ NEZODPOVÍDAJÍ ZA PŘÍMÉ, NEPŘÍMÉ, ZVLÁŠTNÍ, NÁHODNÉ ANI JINÉ ŠKODY, AŤ JDE O SOUČÁST SMLOUVY, PORUŠENÍ OBČANSKÉHO PRÁVA NEBO JINÝCH PRÁVNÍCH NOREM, BEZ OHLEDU NA TO, ZDA BYLA SPOLEČNOST HP NA MOŽNOSTI VZNIKU TAKOVÝCHTO ŠKOD UPOZORNĚNA.
- D. Místní zákony
	- 1. Tato záruka poskytuje zákazníkovi přesně stanovená zákonná práva. Zákazníkům mohou příslušet i jiná práva, která se liší v různých státech USA, v různých provinciích Kanady a v různých zemích/oblastech světa.
	- 2. Pokud je toto prohlášení o záruce v rozporu s místními zákony, je třeba ho považovat za upravené do té míry, aby bylo s příslušnými místními zákony v souladu. Na základě takovýchto místních zákonů se zákazníka nemusejí týkat některá prohlášení a omezení uvedená v tomto prohlášení o záruce. Některé státy v USA a vlády v jiných zemích (včetně provincií v Kanadě) například mohou:
		- a. předem vyloučit prohlášení a omezení uvedená v tomto prohlášení o záruce, která by omezila zákonná práva zákazníka (například ve Velké Británii),
		- b. jinak omezit možnost výrobce uplatnit takováto prohlášení nebo omezení,
	- c. udělit zákazníkovi další záruční práva, určovat trvání předpokládaných záruk, které výrobce nemůže odmítnout, nebo povolit omezení doby trvání předpokládané záruky.
	- 3. ZÁRUČNÍ PODMÍNKY OBSAŽENÉ V TOMTO USTANOVENÍ, S VÝJIMKOU ZÁKONNĚ POVOLENÉHO ROZSAHU, NEVYLUČUJÍ, NEOMEZUJÍ, ANI NEUPRAVUJÍ, ALE DOPLŇUJÍ ZÁVAZNÁ ZÁKONEM STANOVENÁ PRÁVA PLATNÁ PRO PRODEJ PRODUKTŮ ZÁKAZNÍKOVI.

#### **Informace o omezené záruce HP**

Vážený zákazníku,

v příloze jsou uvedeny názvy a adresy společností skupiny HP, které poskytují omezenou záruku HP (záruku výrobců) ve Vaší zemi.

#### **Pokud máte na základě konkrétní kupní smlouvy vůči prodávajícímu práva ze zákona přesahující záruku vyznačenou výrobcem, pak tato práva nejsou uvedenou zárukou výrobce dotčena.**

**Česká republika:** HEWLETT-PACKARD s.r.o., Vyskočilova 1/1410, 140 21 Praha 4

# HP Deskjet F4200 All-in-One Series Krátka príručka

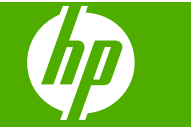

# **Obsah**

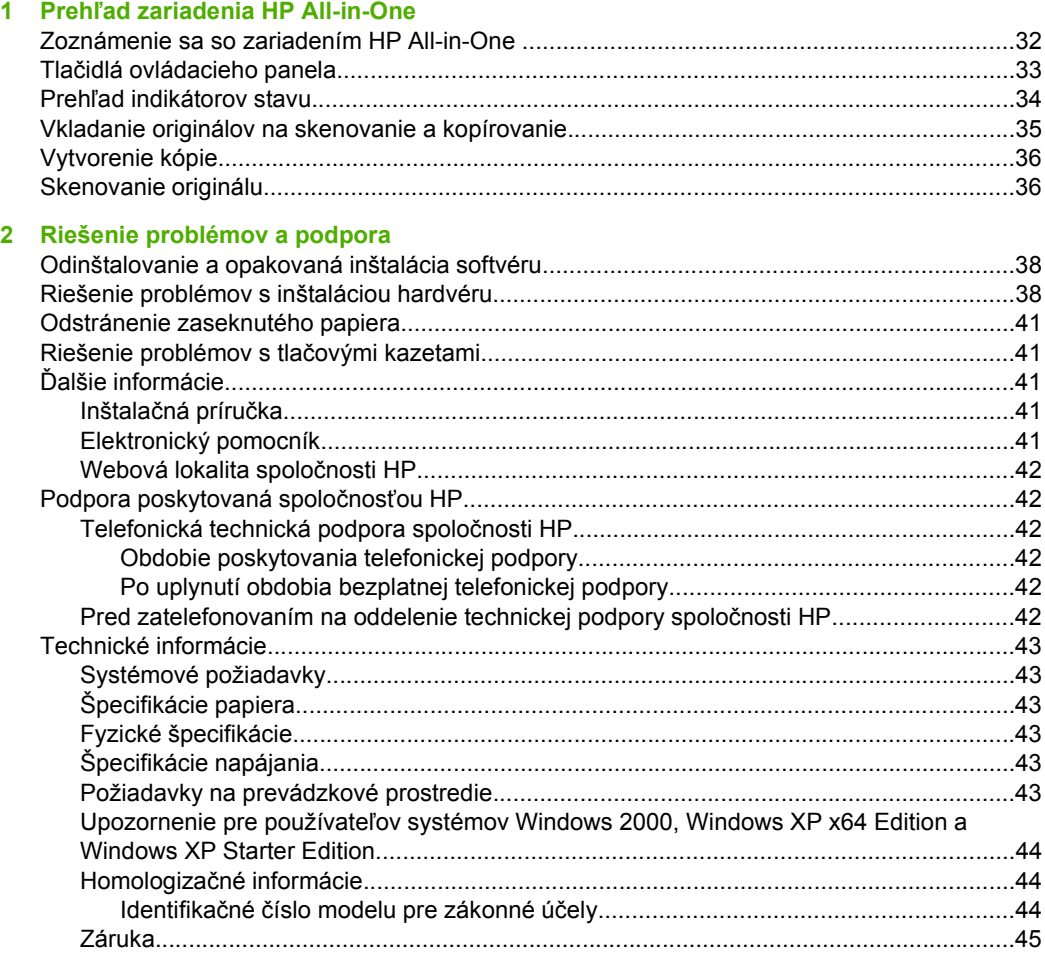

# <span id="page-34-0"></span>**1 Prehľad zariadenia HP All-in-One**

Zariadenie HP Deskjet F4200 All-in-One Series je všestranné zariadenie umožňujúce jednoduché kopírovanie, skenovanie a tlač. Informácie o všetkých vlastnostiach a funkciách nájdete v elektronickom pomocníkovi.

# **Zoznámenie sa so zariadením HP All-in-One**

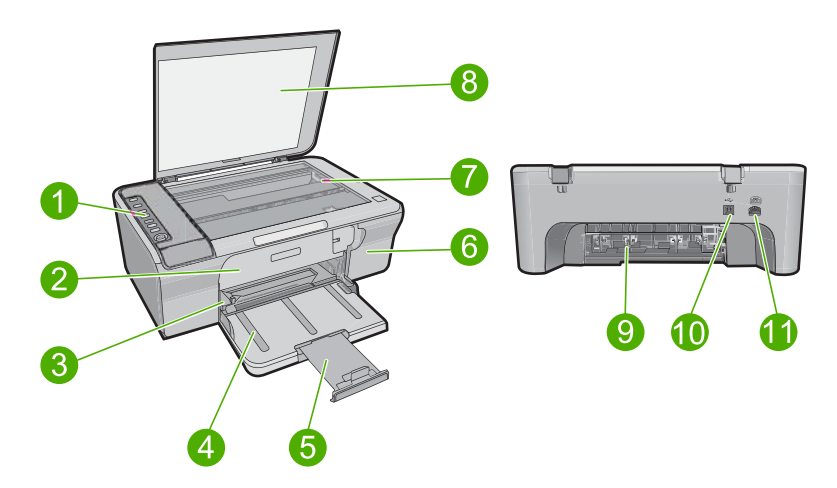

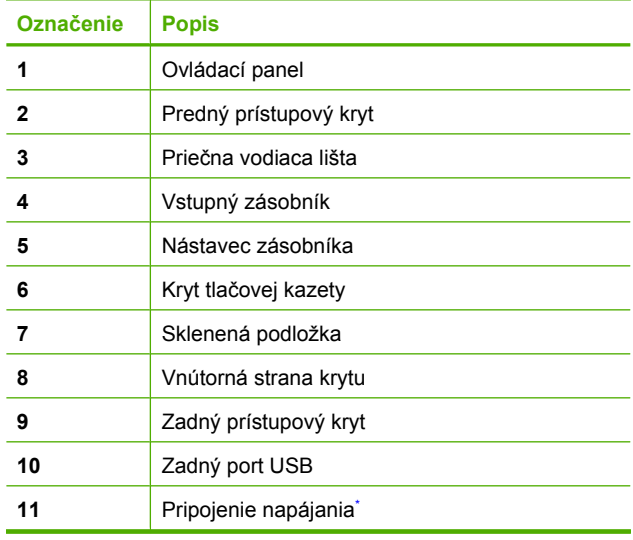

Používajte iba napájací adaptér dodaný spoločnosťou HP.

# <span id="page-35-0"></span>**Tlačidlá ovládacieho panela**

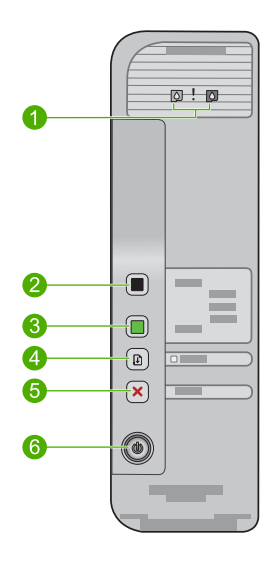

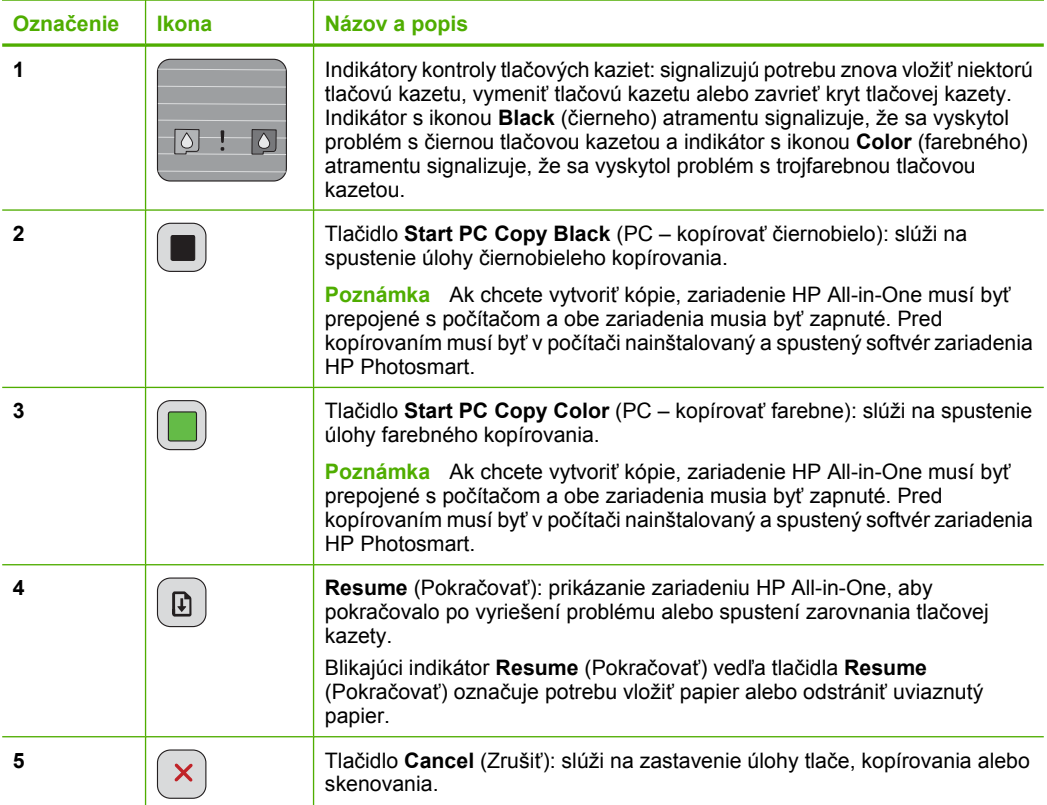

<span id="page-36-0"></span>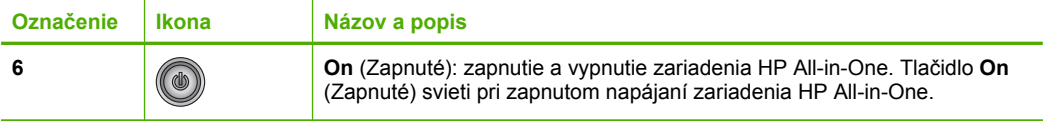

# **Prehľad indikátorov stavu**

O stave zariadenia HP All-in-One vás informuje niekoľko indikátorov stavu.

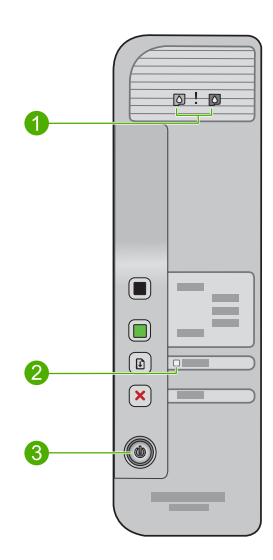

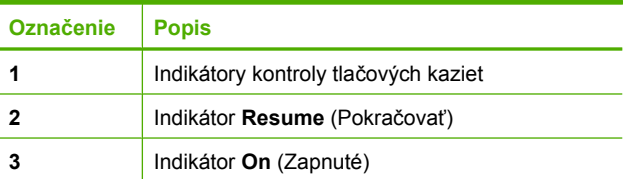

Nasledujúca tabuľka popisuje bežné situácie a vysvetľuje, čo jednotlivé indikátory znamenajú.

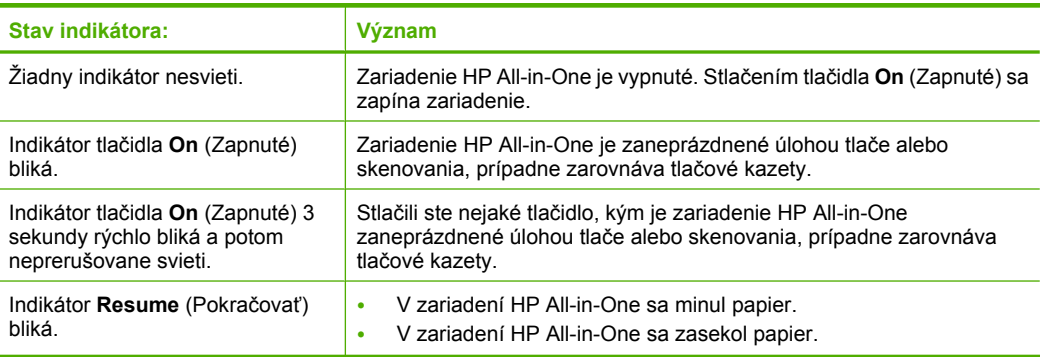

ú

<span id="page-37-0"></span>pokračovanie

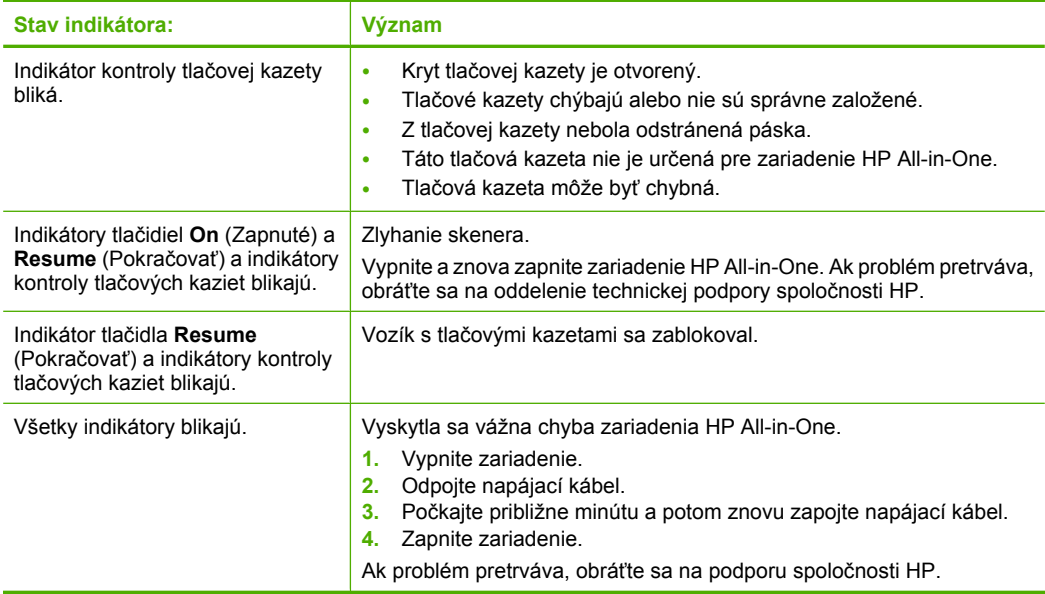

## **Vkladanie originálov na skenovanie a kopírovanie**

Do zariadenia HP All-in-One môžete vložiť papiere rôznych typov a veľkostí vrátane papiera letter alebo A4, fotografického papiera, priesvitných fólií a obálok. Ďalšie informácie nájdete v elektronickom pomocníkovi.

### **Vloženie predlohy na sklenenú podložku**

- **1.** Zdvihnite veko do otvorenej polohy.
- **2.** Položte originál do pravého predného rohu sklenenej podložky potlačenou stranou nadol.
	- **Tip** Ak chcete získať správnu veľkosť kópie, skontrolujte, či sa na sklenenej podložke nenachádza žiadna páska ani iný cudzí predmet.

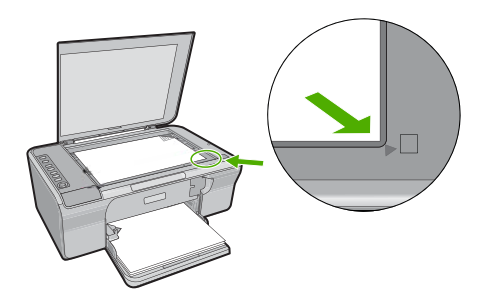

**3.** Zatvorte kryt.

# <span id="page-38-0"></span>**Vytvorenie kópie**

Ak chcete vytvoriť kópie, zariadenie HP All-in-One musí byť prepojené s počítačom a obe zariadenia musia byť zapnuté. Pred kopírovaním musí byť v počítači nainštalovaný a spustený softvér zariadenia HP Photosmart.

**Poznámka** Ak používate zariadenie s počítačom s operačným systémom Windows 2000, Windows XP Starter Edition alebo Windows XP x64, niektoré funkcie nemusia byť k dispozícii. Ďalšie informácie nájdete v časti ["Upozornenie pre používate](#page-46-0)ľov [systémov Windows 2000, Windows XP x64 Edition a Windows XP Starter Edition"](#page-46-0) [na strane 44.](#page-46-0)

Ak chcete vytvoriť kópiu, naskenujte dokument alebo obrázok a potom ho vytlačte.

### **Kopírovanie**

- **1.** Skontrolujte, či je vo vstupnom zásobníku vložený papier.
- **2.** Položte originál do pravého predného rohu sklenenej podložky potlačenou stranou nadol.
- **3.** Stlačte tlačidlo **Start PC Copy Black** (PC kopírovať čiernobielo) alebo **Start PC Copy Color** (PC – kopírovať farebne).
	- **Poznámka** Ak používate systém Windows, produkt vytvorí jednu kópiu a spustí kopírovací softvér od spoločnosti HP, aby ste mohli vytvoriť ďalšie kópie.

Ak používate systém Mac, ukážku kópie si môžete pozrieť na počítači. V prípade potreby upravte ukážku obrázka, potom kliknite na položku **Accept** (Prijať) a vytlačte kópie.

## **Skenovanie originálu**

Skenovanie predlôh dokumentov alebo obrázkov položených na sklenenej podložke môžete spustiť z počítača pomocou softvéru HP Solution Center (Centrum riešení HP). Funkcie skenovania sa dajú používať, len ak je zariadenie HP All-in-One prepojené s počítačom a obe zariadenia sú zapnuté. Pred skenovaním musí byť v počítači nainštalovaný a spustený softvér zariadenia HP Photosmart.

**Poznámka** Ak používate zariadenie s počítačom s operačným systémom Windows 2000, Windows XP Starter Edition alebo Windows XP x64, použite sprievodcu skenerom systému Windows namiesto softvéru HP Solution Center (Centrum riešení HP).

### **Skenovanie do počítača**

- **1.** Položte originál do pravého predného rohu sklenenej podložky potlačenou stranou nadol.
	- **Tip** Ak chcete dosiahnuť kvalitné kópie, skontrolujte, či je sklenená podložka skenera čistá a či na nej nie sú prilepené žiadne cudzie materiály.
- **2.** Kliknite na ikonu programu **HP Digital Imaging Monitor** (Monitor digitálnych obrazových médií HP) (PC) alebo **HP Device Manager** (Správca zariadení HP) (Mac).
- **3.** Naskenujte obrázok použitím softvéru HP Solution Center (PC) alebo HP Scan Pro (Mac) nainštalovaného v počítači.
- **4.** Vykonajte na náhľade potrebné úpravy. Keď úpravy dokončíte, kliknite na možnosť **Accept** (Prijať).

# <span id="page-40-0"></span>**2 Riešenie problémov a podpora**

Táto kapitola obsahuje informácie o riešení problémov s inštaláciou a konfiguráciou a niektoré témy týkajúce sa používania. Ďalšie informácie o riešení problémov nájdete v elektronickom pomocníkovi. Ak zariadenie pripojíte k počítaču pomocou kábla USB pred inštaláciou softvéru HP Photosmart, môže sa vyskytnúť viacero problémov. Ak ste pripojili zariadenie k počítaču skôr, ako vás na to vyzval inštalačný softvér, postupujte podľa nasledujúcich krokov:

### **Riešenie problémov s inštaláciou softvéru**

- **1.** Odpojte kábel USB od počítača.
- **2.** Odinštalujte softvér (ak ste ho už nainštalovali). Ďalšie informácie nájdete v časti "Odinštalovanie a opakovaná inštalácia softvéru" na strane 38.
- **3.** Reštartujte počítač.
- **4.** Vypnite zariadenie, počkajte jednu minútu a potom ho znova zapnite.
- **5.** Preinštalujte softvér HP Photosmart.
- **Upozornenie** Nepripájajte kábel USB k počítaču, kým vás k tomu nevyzve inštalačná obrazovka softvéru.

Kontaktné informácie na podporu nájdete na obale tejto príručky.

## **Odinštalovanie a opakovaná inštalácia softvéru**

Ak inštalácia nie je kompletná alebo ak ste pripojili kábel USB pred výzvou inštalačného softvéru, možno budete musieť odinštalovať a znovu nainštalovať softvér. Aplikačné súbory zariadenia HP All-in-One neodstraňujte z počítača. Musia sa odstrániť pomôckou na odinštalovanie, ktorá sa sprístupnila po nainštalovaní softvéru dodávanom so zariadením HP All-in-One.

### **Odinštalácia z počítača so systémom Windows a opätovná inštalácia**

- **1.** Otvorte ovládací panel systému Windows a dvakrát kliknite na položku **Add or Remove Programs** (Pridať alebo odstrániť programy).
- **2.** Vyberte položku **HP Deskjet All-in-One Driver Software** (Softvér ovládača zariadenia HP Deskjet All-in-One) a potom kliknite na tlačidlo **Change/Remove** (Zmeniť alebo odstrániť). Postupujte podľa inštrukcií na obrazovke.
- **3.** Odpojte zariadenie od počítača.
- **4.** Reštartujte počítač.

ËZ **Poznámka** Je dôležité, aby ste zariadenie odpojili pred reštartovaním počítača. Nepripájajte zariadenie k počítaču, kým nedokončíte opakovanú inštaláciu softvéru.

- **5.** Ak chcete preinštalovať softvér, do jednotky CD-ROM počítača vložte disk CD-ROM a podľa pokynov na úvodnej obrazovke nainštalujte softvér. Ak sa úvodná obrazovka nezobrazí, dvakrát kliknite na položku **My Computer** (Tento počítač), dvakrát kliknite na ikonu **CD-ROM** s logom HP a potom dvakrát kliknite na súbor **setup.exe**
- **6.** Postupujte podľa pokynov na obrazovke a v Inštalačnej príručke, ktorá sa dodáva so zariadením.

Po dokončení inštalácie softvéru sa na paneli úloh systému Windows zobrazí ikona programu **HP Digital Imaging Monitor**.

Ak chcete overiť, či je softvér správne nainštalovaný, vytlačte testovaciu stránku. Informácie o tlači testovacej stránky nájdete v elektronickom pomocníkovi.

Pre používateľov systému Macintosh: Pokyny na odinštalovanie a opätovné nainštalovanie sú v súbore Readme a v súboroch pomocníka softvéru.

## **Riešenie problémov s inštaláciou hardvéru**

Táto časť obsahuje informácie o riešení problémov s hardvérom zariadenia HP All-in-One.

### **Zariadenie sa nezapne**

#### **Riešenie**

• Skontrolujte, či je napájací kábel pevne pripojený k zariadeniu a do napájacieho adaptéra podľa nasledujúceho obrázka. Zasuňte napájací kábel do elektrickej zásuvky, prepäťového chrániča alebo predlžovacieho napájacieho kábla.

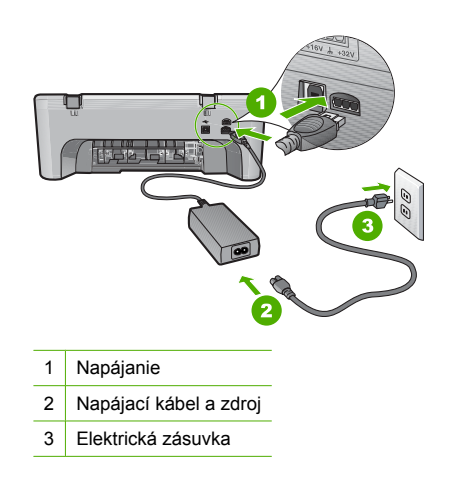

- Ak používate predlžovací napájací kábel, skontrolujte, či je zapnutý. Prípadne skúste zapojiť zariadenie priamo do elektrickej zásuvky.
- Skontrolujte, či zásuvka funguje. Zapnite spotrebič, o ktorom viete, že je v poriadku, a skontrolujte, či napájanie funguje. Ak napájanie nefunguje, môže byť problém so zásuvkou.
- Ak ste zapojili zariadenie do vypínateľnej zásuvky, skontrolujte, či je zapnutá. Ak je zásuvka zapnutá, ale zariadenie stále nefunguje, môže byť problém so zásuvkou.

**Príčina:** Zariadenie sa nepoužíva s dodaným napájacím káblom.

**Riešenie:** Ak stlačíte tlačidlo **On** (Zapnuté) príliš rýchlo, zariadenie nemusí zareagovať. Jedenkrát stlačte tlačidlo **On** (Zapnuté). Zapínanie zariadenia môže trvať niekoľko sekúnd. Ak počas tejto doby znova stlačíte tlačidlo **On** (Zapnuté), môže sa stať, že zariadenie vypnete.

**Upozornenie** Ak sa zariadenie stále nezapne, je možné, že má mechanickú poruchu. Odpojte zariadenie z elektrickej zásuvky.

Kontaktujte oddelenie technickej podpory spoločnosti HP a požiadajte ich o servis. Navštívte lokalitu: [www.hp.com/support](http://h20180.www2.hp.com/apps/Nav?h_pagetype=S-001&h_lang=sk&h_cc=sk&h_product=3390942&h_page=hpcom&h_client=s-h-m002-1). Ak sa zobrazí výzva, vyberte príslušnú krajinu alebo príslušný región a kliknite na položku **Contact HP** (Kontaktovať HP). Zobrazia sa kontaktné informácie oddelenia technickej podpory.

**Príčina:** Tlačidlo **On** (Zapnuté) ste stlačili príliš rýchlo.

### **Kábel USB je pripojený, ale vyskytujú sa problémy pri používaní zariadenia HP All-in-One s počítačom.**

**Riešenie:** Pred pripojením kábla USB musíte najskôr nainštalovať softvér dodaný so zariadením. Počas inštalácie kábel USB nepripájajte, kým vás k tomu nevyzve pokyn na obrazovke. Pripojenie kábla USB pred vyzvaním môže spôsobiť chyby.

Po nainštalovaní softvéru je pripojenie počítača k zariadeniu pomocou kábla USB jednoduché. Jednoducho zastrčte jeden koniec kábla USB do zadnej časti počítača a druhý do zadnej časti zariadenia. Kábel môžete pripojiť k ľubovoľnému portu USB v zadnej časti počítača.

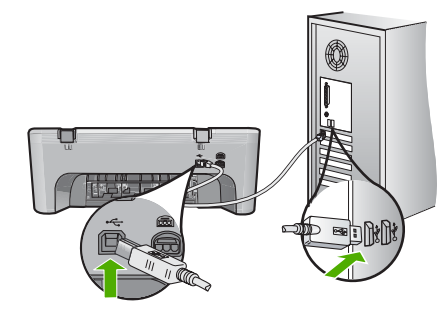

Ďalšie informácie o inštalácii softvéru a pripojení kábla USB nájdete v inštalačnej príručke dodávanej so zariadením HP All-in-One.

### **Zariadenie HP All-in-One netlačí.**

**Riešenie:** Ak zariadenie nekomunikuje s počítačom, vyskúšajte nasledujúci postup:

- Pozrite sa na tlačidlo **On** (Zapnuté) umiestnené na zariadení. Ak nesvieti, zariadenie je vypnuté. Skontrolujte, či je napájací kábel pevne pripojený k zariadeniu aj sieťovému napájaciemu adaptéru a zapojený do elektrickej zásuvky. Stlačením tlačidla **On** (Zapnuté) zapnite zariadenie.
- Skontrolujte, či sú tlačové kazety správne nainštalované.
- Skontrolujte, či je vo vstupnom zásobníku vložený papier.
- Skontrolujte, či sa v zariadení nezasekol papier.
- Skontrolujte, či sa nezasekol vozík tlačovej kazety. Otvorte predný prístupový kryt, aby ste získali prístup k tlačovému vozíku. Odstráňte všetky prekážky, ktoré blokujú pohyb tlačového vozíka, vrátane akýchkoľvek baliacich materiálov. Vypnite zariadenie a znova ho zapnite.
- Vytlačte testovaciu stránku, aby ste zistili, či zariadenie môže tlačiť a či komunikuje s počítačom. Ďalšie informácie nájdete v elektronickom pomocníkovi.
- Skontrolujte, či nie je pozastavený tlačový front. Ak je, vyberte príslušné nastavenie na pokračovanie v tlači. Ďalšie informácie o prístupe k tlačovému frontu nájdete v dokumentácii dodávanej s operačným systémom nainštalovaným vo vašom počítači.
- Skontrolujte kábel USB. Ak používate starší kábel, nemusí pracovať správne. Funkčnosť kábla USB vyskúšajte jeho pripojením k inému zariadeniu. Ak sa vyskytli problémy, možno budete musieť vymeniť kábel USB. Skontrolujte tiež, či dĺžka kábla nepresahuje 3 m.
- Skontrolujte, či počítač je kompatibilný s rozhraním USB a či používate podporovaný operačný systém. Ďalšie informácie nájdete v súbore Readme.
- Skontrolujte prepojenie zariadenia s počítačom. Skontrolujte, či je kábel USB riadne pripojený do portu USB na zadnej strane zariadenia. Skontrolujte, či je druhý koniec kábla USB pripojený k portu USB počítača. Po správnom pripojení kábla vypnite zariadenie a znova ho zapnite.

<span id="page-43-0"></span>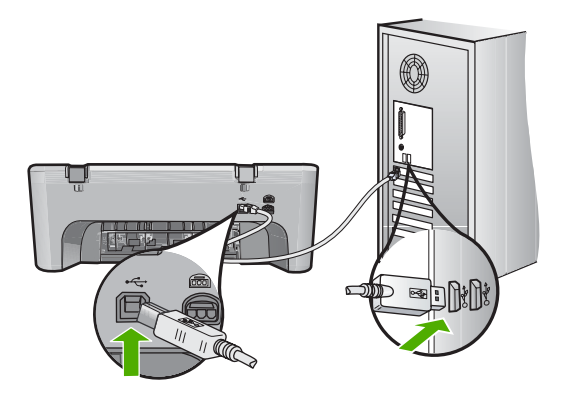

- Ak zariadenie pripájate pomocou rozbočovača USB, skontrolujte, či je rozbočovač zapnutý. Ak je rozbočovač zapnutý, skúste pripojiť zariadenie priamo k počítaču.
- Skontrolujte ostatné tlačiarne alebo skenery. Možno budete musieť odpojiť staršie zariadenia od počítača.
- Skúste pripojiť kábel USB k inému portu USB v počítači. Po skontrolovaní pripojenia skúste reštartovať počítač. Vypnite zariadenie a znova ho zapnite.
- Po skontrolovaní pripojenia skúste reštartovať počítač. Vypnite zariadenie a znova ho zapnite.
- V prípade potreby odinštalujte softvér zariadenia a znova ho nainštalujte.

Ďalšie informácie o inštalácii zariadenia HP All-in-One a pripojení k počítaču nájdete v inštalačnej príručke dodávanej so zariadením HP All-in-One.

### **Odstránenie zaseknutého papiera**

Informácie o vyberaní zaseknutého papiera nájdete v elektronickom pomocníkovi. Pokyny na zobrazenie elektronického pomocníka nájdete v časti "Elektronický pomocník" na strane 41.

## **Riešenie problémov s tlačovými kazetami**

Informácie o riešení problémov s tlačovými kazetami nájdete v elektronickom pomocníkovi. Pokyny na zobrazenie elektronického pomocníka nájdete v časti "Elektronický pomocník" na strane 41.

## **Ďalšie informácie**

Rôzne zdroje, vytlačené a zobrazené na obrazovke poskytujú informácie o nastavení a používaní zariadenia HP All-in-One.

### **Inštalačná príručka**

Inštalačná príručka obsahuje pokyny pre inštaláciu zariadenia HP All-in-One a inštaláciu softvéru. Vždy postupujte podľa krokov uvedených v Inštalačnej príručke v správnom poradí. V prípade problémov pri inštalácii si pozrite kapitolu Riešenie problémov v poslednej časti Inštalačnej príručky alebo časť ["Riešenie problémov a podpora" na strane 38](#page-40-0) v tejto používateľa.

### **Elektronický pomocník**

Elektronický pomocník poskytuje podrobné pokyny na používanie funkcií zariadenia HP All-in-One, ktoré nie sú popísané v tejto príručke, vrátane funkcií, ktoré sú k dispozícii iba pri použití softvéru nainštalovaného so zariadením HP All-in-One. Elektronický pomocník obsahuje aj homologizačné a environmentálne informácie.

### <span id="page-44-0"></span>**Zobrazenie elektronického pomocníka**

- **Windows:** Kliknite na tlačidlo **Start > All Programs > HP > Deskjet F4200 series (Deskjet F4200 Series) > Help** (Start (Štart) > All Programs (Všetky programy) > HP > **Deskjet F4200 series** (Deskjet F4200 Series) > Help (Pomocník)). Ak chcete nainštalovať elektronického pomocníka, vložte disk CD so softvérom do počítača a postupujte podľa pokynov na obrazovke.
- **Macintosh:** Kliknite na položku **Help > Mac Help** (Pomocník > Pomocník systému Mac) a potom kliknite na položku **Library > HP Product Help** (Knižnica > Pomocník pre produkty HP).

### **Webová lokalita spoločnosti HP**

Ak máte prístup na Internet, pomoc a podporu môžete získať na webovej lokalite spoločnosti HP na adrese [www.hp.com/support](http://h20180.www2.hp.com/apps/Nav?h_pagetype=S-001&h_lang=sk&h_cc=sk&h_product=3390942&h_page=hpcom&h_client=s-h-m002-1). Táto webová lokalita ponúka technickú podporu, ovládače, spotrebný materiál a informácie o objednávaní.

### **Podpora poskytovaná spoločnosťou HP**

Oddelenie technickej podpory spoločnosti HP môžete kontaktovať telefonicky a v režime online. Možnosti podpory a ich dostupnosť sa líšia v závislosti od produktu, krajiny/regiónu a jazyka.

### **Telefonická technická podpora spoločnosti HP**

Zoznam telefónnych čísiel oddelenia technickej podpory nájdete na vnútornej strane zadnej obálky tejto príručky.

Možnosti podpory a ich dostupnosť sa líšia v závislosti od produktu, krajiny/regiónu a jazyka.

### **Obdobie poskytovania telefonickej podpory**

Pre Latinskú Ameriku (vrátane Mexika) je telefonická podpora k dispozícii po dobu jedného roka. Ak chcete zistiť trvanie telefonickej podpory v Severnej Amerike, východnej Európe, na Strednom východe, v tichomorskej oblasti Ázie a v Afrike, prejdite na stránku [www.hp.com/support.](http://h20180.www2.hp.com/apps/Nav?h_pagetype=S-001&h_lang=sk&h_cc=sk&h_product=3390942&h_page=hpcom&h_client=s-h-m002-1) Účtujú sa štandardné poplatky telekomunikačných spoločností.

### **Po uplynutí obdobia bezplatnej telefonickej podpory**

Po uplynutí obdobia bezplatnej telefonickej podpory vám spoločnosť HP môže poskytnúť pomoc za príplatok.

Ďalšie informácie o možnostiach podpory získate u obchodného zástupcu spoločnosti HP alebo zavolaním na telefónne číslo technickej podpory pre príslušnú krajinu alebo príslušný región.

### **Pred zatelefonovaním na oddelenie technickej podpory spoločnosti HP**

- **1.** Skontrolujte nasledovné body:
	- **a**. Zariadenie HP All-in-One je pripojené do elektrickej siete a zapnuté.
	- **b**. Príslušné tlačové kazety sú správne nainštalované.
	- **c**. Vo vstupnom zásobníku je správne vložený odporúčaný papier.
- **2.** Reštartujte zariadenie HP All-in-One:
	- **a**. Zariadenie HP All-in-One vypnite stlačením tlačidla **On** (Zapnuté).
	- **b**. Odpojte napájací kábel zo zadnej strany zariadenia HP All-in-One.
	- **c**. Zapojte napájací kábel späť do zariadenia HP All-in-One.
	- **d**. Zariadenie HP All-in-One vypnite stlačením tlačidla **On** (Zapnuté).
- **3.** Pripravte si nasledujúce informácie:
	- **a**. Presný názov zariadenia HP All-in-One tak, ako je uvedený na ovládacom paneli.
	- **b**. Vytlačte správu o vlastnom teste. Ďalšie informácie nájdete v elektronickom pomocníkovi.
	- **c**. Pripravte si podrobný popis problému.
	- **d**. Pripravte si sériové číslo a servisné identifikačné číslo. Tieto čísla nájdete v autodiagnostickom protokole.
	- **e**. Počas telefonovania na oddelenie technickej podpory spoločnosti HP buďte v blízkosti zariadenia HP All-in-One.

## <span id="page-45-0"></span>**Technické informácie**

V tejto časti sú uvedené technické špecifikácie a informácie medzinárodných noriem pre zariadenie HP All-in-One. Ďalšie homologizačné a environmentálne špecifikácie nájdete v elektronickom pomocníkovi.

Ďalšie homologizačné a environmentálne informácie vrátane vyhlásenia o zhode nájdete v elektronickom pomocníkovi.

### **Systémové požiadavky**

Softvérové systémové požiadavky nájdete v súbore Readme.

### **Špecifikácie papiera**

- Kapacita vstupného zásobníka: Počet hárkov obyčajného papiera: max. 80 (papier s plošnou hmotnosťou 65 – 90 g/m2 )
- Kapacita výstupného zásobníka: Počet hárkov obyčajného papiera: max. 20 (papier s plošnou hmotnosťou 65 – 90 g/m2 )

**Poznámka** Úplný zoznam podporovaných veľkostí médií nájdete v softvéri tlačiarne.

### **Fyzické špecifikácie**

- Výška: 161,5 mm
- Šírka: 437,5 mm
- Hĺbka (vstupný zásobník hore): 290,4 mm
- Hmotnosť: 4,9 kg

### **Špecifikácie napájania**

- Spotreba energie
	- Priemerná hodnota v stave pripravenosti na prevádzku: menej než 4 watty
	- Priemerná hodnota pri tlači: 17 wattov
	- Priemerná hodnota v režime spánku: menej než 3 watty
	- Čas do aktivácie režimu spánku: 10 minút
	- Vypnutý stav: menej než 1 watt
- Vstupné napätie: AC 100 až 240 V ~ 1 A 50 60 Hz
- Výstupné napätie: DC 32 V===375 mA, 16 V===500 mA
- Napájanie: 0957-2242, striedavé napätie 100 až 240 V (±10 %), 50 až 60 Hz (±3 Hz)
- Napájanie: 0957-2250, striedavé napätie 200 až 240 V (±10 %), 50 až 60 Hz (±3 Hz)

**Poznámka** Používajte len s napájacím adaptérom dodaným spoločnosťou HP.

### **Požiadavky na prevádzkové prostredie**

- Maximálne prevádzkové podmienky
- Teplota: 5 až 40 °C
- Vlhkosť: 15 až 80 % relatívna vlhkosť bez kondenzácie
- Odporúčané prevádzkové podmienky
	- Teplota: 15 až 30 °C
	- Vlhkosť: relatívna vlhkosť 20 až 80 %, bez kondenzácie
- Maximálne prepravné (skladovacie) podmienky
	- Teplota: -40 až 60 °C
	- Vlhkosť: relatívna vlhkosť 5 až 90 %, bez kondenzácie
- V prítomnosti silných elektromagnetických polí môže byť výstup zo zariadenia HP All-in-One mierne skreslený.
- Spoločnosť HP odporúča používať kábel USB s dĺžkou 3 m alebo kratší, aby sa minimalizoval indukovaný šum spôsobený potenciálnymi silnými elektromagnetickými poliami.

### <span id="page-46-0"></span>**Upozornenie pre používateľov systémov Windows 2000, Windows XP x64 Edition a Windows XP Starter Edition**

Tento produkt poskytuje obmedzené funkcie v systéme Windows 2000, Windows XP Starter Edition a Windows XP x64. K dispozícii sú iba ovládače tlačiarne, ovládače skenera a aplikácia Toolbox. Ďalej je uvedený popis niektorých obmedzených funkcií, ktoré môžu používatelia očakávať:

- Kopírovanie nie je podporované.
- Softvér HP Photosmart nie je k dispozícii.
- Elektronický pomocník nie je nainštalovaný, ale je k dispozícii na prevzatie z webovej stránky [www.hp.com/support](http://h20180.www2.hp.com/apps/Nav?h_pagetype=S-001&h_lang=sk&h_cc=sk&h_product=3390942&h_page=hpcom&h_client=s-h-m002-1).

### **Homologizačné informácie**

Zariadenie HP All-in-One vyhovuje požiadavkám predpisov vo vašej krajine alebo oblasti. Výpis všetkých homologizačných informácií nájdete v elektronickom pomocníkovi.

### **Identifikačné číslo modelu pre zákonné účely**

Kvôli identifikácii pre zákonné účely je výrobok označený identifikačným číslom modelu pre zákonné účely (Regulatory Model Number). Identifikačné číslo modelu pre zákonné účely tohto zariadenia je VCVRA-0811. Nezamieňajte toto číslo s obchodným názvom zariadenia (HP Deskjet F4200 All-in-One Series atď.) ani s číslom zariadenia (CB656A atď.).

### <span id="page-47-0"></span>**Záruka**

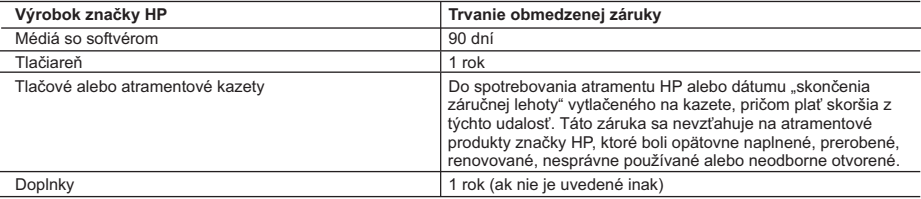

A. Rozsah obmedzenej záruky

- 1. Spoločnosť Hewlett-Packard (HP) zaručuje konečnému používateľovi, že vyššie uvedené produkty značky HP nebudú mať žiadne materiálové ani výrobné vady počas obdobia uvedeného vyššie, ktoré začína plynúť dátumom zakúpenia
- produktu zákazníkom.<br>2. Pre softvérové produkty platí obmedzená záruka spoločnosti HP len na zlyhanie pri vykonaní programových príkazov.<br>Spoločnosť HP nezaručuje, že ľubovoľný produkt bude pracovať nepretržite alebo bezc
- 3. Obmedzená záruka HP sa vzťahuje len na tie chyby, ktoré sa vyskytli pri normálnom používaní produktu, a nevzťahuje<br>sa na žiadne iné problémy, vrátane tých, ktoré vznikli v dôsledku:
	- a. nesprávnej údržby alebo úpravy;
	- b. používania softvéru, médií, súčiastok alebo spotrebného tovaru, ktoré nedodala spoločnosť HP a pre ktoré neposkytuje podporu;
- c. prevádzky nevyhovujúcej špecifikáciám produktu; d. neoprávnených úprav alebo zneužitia.
	-
- 4. Pri tlačiarenských produktoch značky HP nemá použitie kazety, ktorú nevyrobila spoločnosť HP, alebo opätovne<br>naplnenej kazety žiadny vplyv ani na záruku pre zákazníka, ani na zmluvu o podpore spoločnosti HP uzavretú so opätovne naplnenej atramentovej kazety alebo atramentovej kazety s uplynutou zárukou, spoločnosť HP si účtuje<br>štandardné poplatky za strávený čas a materiál dodaný v súvislosti s odstraňovaním konkrétnej chyby alebo
- poškodenia tlačiarne.<br>5. Ak spoločnosť HP dostane počas príslušnej záručnej lehoty oznámenie o chybe ľubovoľného produktu, na ktorý sa<br>vzťahuje záruka, spoločnosť HP buď opraví, alebo vymení produkt, a to podľa uváženia s
	- 6. Ak spoločnosť HP nie je schopná opraviť alebo vymeniť chybný produkt, na ktorý sa vzťahuje záruka, spoločnosť HP v primeranej lehote po oznámení chyby vráti kúpnu cenu daného produktu.
	- 7. Spoločnosť HP nie je povinná opraviť či vymeniť produkt alebo vrátiť zaň peniaze, kým zákazník nevráti chybný produkt spoločnosti HP.
- 8. Ľubovoľný náhradný produkt môže byť buď nový alebo ako nový za predpokladu, že jeho funkčnosť je prinajmenšom totožná s funkčnosťou nahrádzaného produktu. 9. Produkty značky HP môžu obsahovať upravované časti, súčasti alebo materiály z hľadiska výkonu rovnocenné s
	- novými.
- 10. Toto vyhlásenie o obmedzenej záruke spoločnosti HP je platné v každej krajine, v ktorej je predmetný produkt HP<br>olistribuovaný spoločnosťou HP. Zmluvy na ďalšie záručné služby, ako napríklad servis u zákazníka, možno z alebo autorizovaným dovozcom.
- 

B. Obmedzenia záruky V ROZSAHU POVOLENOM MIESTNOU LEGISLATÍVOU, ANI SPOLOČNOSŤ HP ANI JEJ DODÁVATELIA NEPOSKYTUJÚ ŽIADNE INÉ ZÁRUKY ALEBO PODMIENKY AKÉHOKOĽVEK DRUHU, ČI UŽ VÝSLOVNÉ ALEBO IMPLIKOVANÉ, ALEBO PODMIENKY OBCHODOVATEĽNOSTI, USPOKOJIVEJ KVALITY A VHODNOSTI NA KONKRÉTNY ÚČEL.

- C. Obmedzenia zodpovednosti
- 1. V rozsahu povolenom miestnou legislatívou sú práva na nápravu udelené v tomto záručnom vyhlásení jedinými a výlučnými právami na nápravu zákazníka.
- 2. V ROZSAHU POVOLENOM MIESTNOU LEGISLATÍVOU, S VÝNIMKOU ZÁVÄZKOV ŠPECIFICKY UVEDENÝCH V TOMTO ZÁRUČNOM VYHLÁSENÍ, SPOLOČNOSŤ HP ALEBO JEJ DODÁVATELIA NEBUDÚ V ŽIADNOM PRÍPADE ZODPOVEDAŤ ZA PRIAME, NEPRIAME, ZVLÁŠTNE, NÁHODNÉ ALEBO NÁSLEDNÉ ŠKODY, ČI UŽ NA ZÁKLADE ZMLUVY, PROTIPRÁVNEHO KONANIA ALEBO INEJ PRÁVNEJ TEÓRIE, A TO BEZ OHĽADU NA UPOZORNENIE NA MOŽNOSŤ VZNIKU TAKÝCHTO ŠKÔD.
- D. Miestna legislaťva
	- 1. Toto záručné vyhlásenie udeľuje zákazníkovi konkrétne zákonné práva. Zákazník môže mať aj iné práva, ktoré sa menia podľa jednotlivých štátov USA, podľa jednotlivých provincií v Kanade a podľa jednotlivých krajín kdekoľvek inde na svete.
	- 2. V takom rozsahu, v akom by bolo toto záručné vyhlásenie v rozpore s miestnou legislatívou, bude sa mať za to, že toto záručné vyhlásenie bude upravené tak, aby bolo v súlade s danou miestnou legislatívou. Podľa takejto miestnej<br>legislatívy niektoré odmietnutia a obmedzenia tohto záručného vyhlásenia nemusia pre zákazníka platiť. Napr. nie
- štáty v USA ako aj niektoré vlády mimo USA (vrátane provincií v Kanade), môžu:<br>a. vylúčiť odmietnutia a obmedzenia v tomto záručnom vyhlásení z obmedzenia zákonných práv zákazníka (napr.<br> Veľká Británia);
	- b. inak obmedziť schopnosť výrobcu uplatniť takéto odmietnutia alebo obmedzenia;
	- c. udeliť zákazníkovi ďalšie záručné práva, špecifikovať trvanie ďalších implikovaných záruk, ktoré výrobca nemôže odmietnuť, alebo povoliť obmedzenia trvania implikovaných záruk.
	- 3. ZÁRUČNÉ PODMIENKY ZAHRNUTÉ DO TOHTO ZÁRUČNÉHO VYHLÁSENIA S VÝNIMKOU ZÁKONOM POVOLENÉHO ROZSAHU – NEVYLUČUJÚ, NEOBMEDZUJÚ ANI NEMENIA, ALE DOPĹŇAJÚ ZÁVÄZNÉ ZÁKONNÉ PRÁVA VZŤAHUJÚCE SA NA PREDAJ PRODUKTOV HP ZÁKAZNÍKOM.

#### **Informácia o obmedzenej záruke HP**

Vážený zákazník,

v prílohe sú uvedené mená a adresy spoločností skupiny HP, ktoré zabezpečujú plnenia z obmedzenej záruky HP (záruka výrobcu) vo vašej krajine.

**Pokiaľ máte na základe vašej kúpnej zmluvy voči predávajúcemu práva zo zákona presahujúce záruku výrobcu, také práva nie sú uvedenou zárukou výrobcu dotknuté.**

**Slovenská republika:** Hewlett-Packard Slovakia, s.r.o., Galvaniho 7, 820 02 Bratislava

# HP Deskjet F4200 All-in-One Serie Útmutató

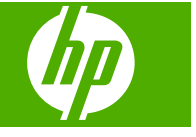

# **Tartalom**

### 1 HP All-in-One - áttekintés

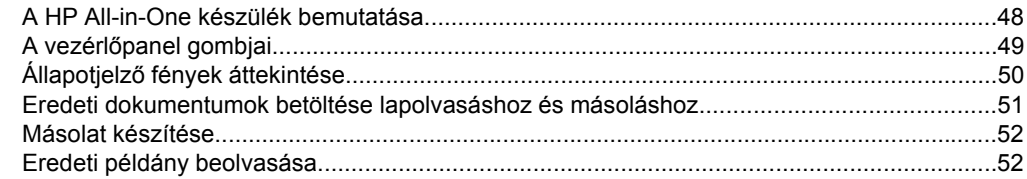

### 2 Hibaelhárítás és támogatás

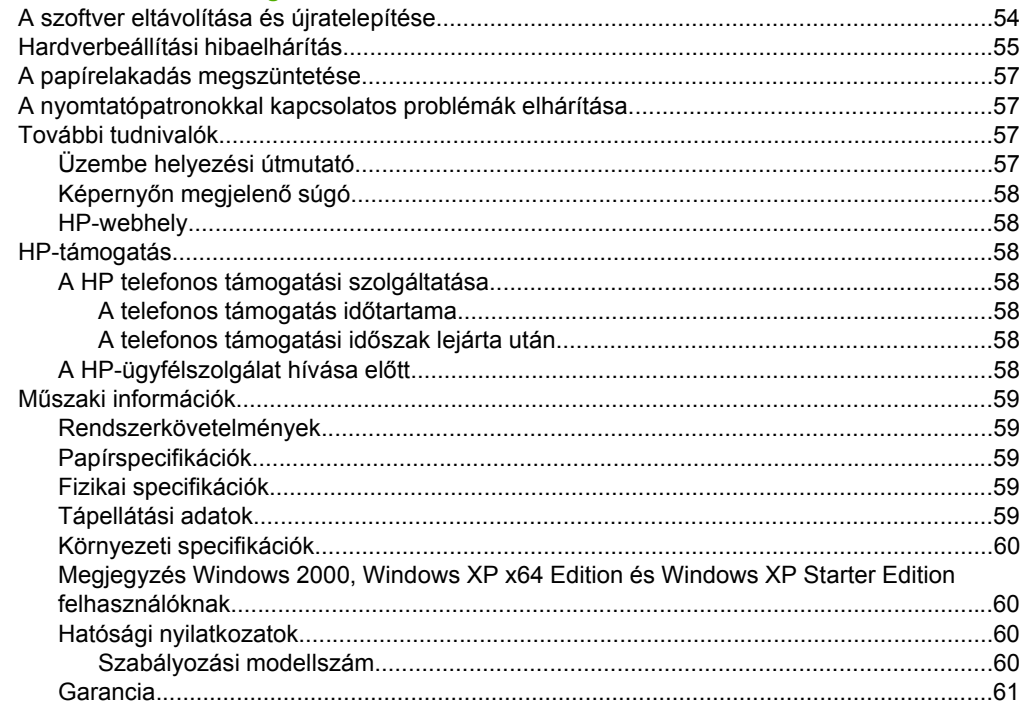

# <span id="page-50-0"></span>**1 HP All-in-One – áttekintés**

egyszerű másolást, lapolvasást és nyomtatást. A szolgáltatások és funkciók teljes választékáról a súgóban tájékozódhat. A HP Deskjet F4200 All-in-One series olyan összetett eszköz, mely lehetővé teszi -- az

# **A HP All-in-One készülék bemutatása**

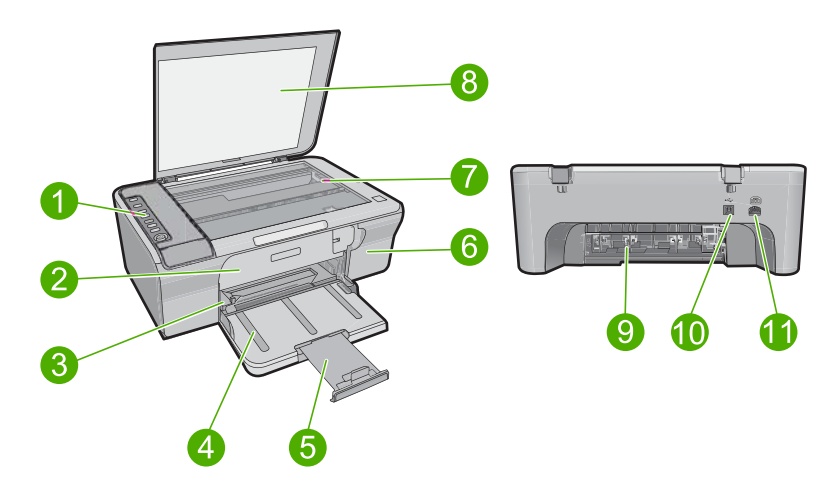

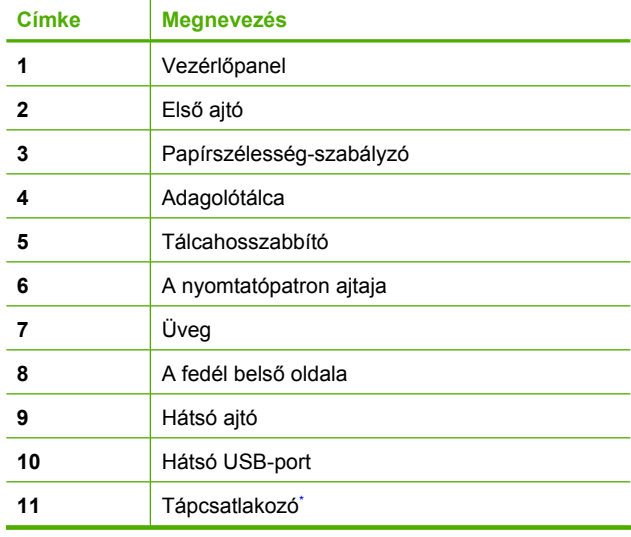

Csak a HP által szállított hálózati adapterrel használja.

# <span id="page-51-0"></span>**A vezérlőpanel gombjai**

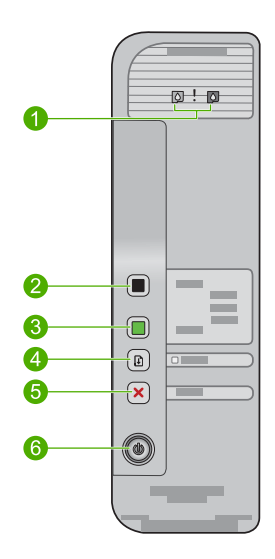

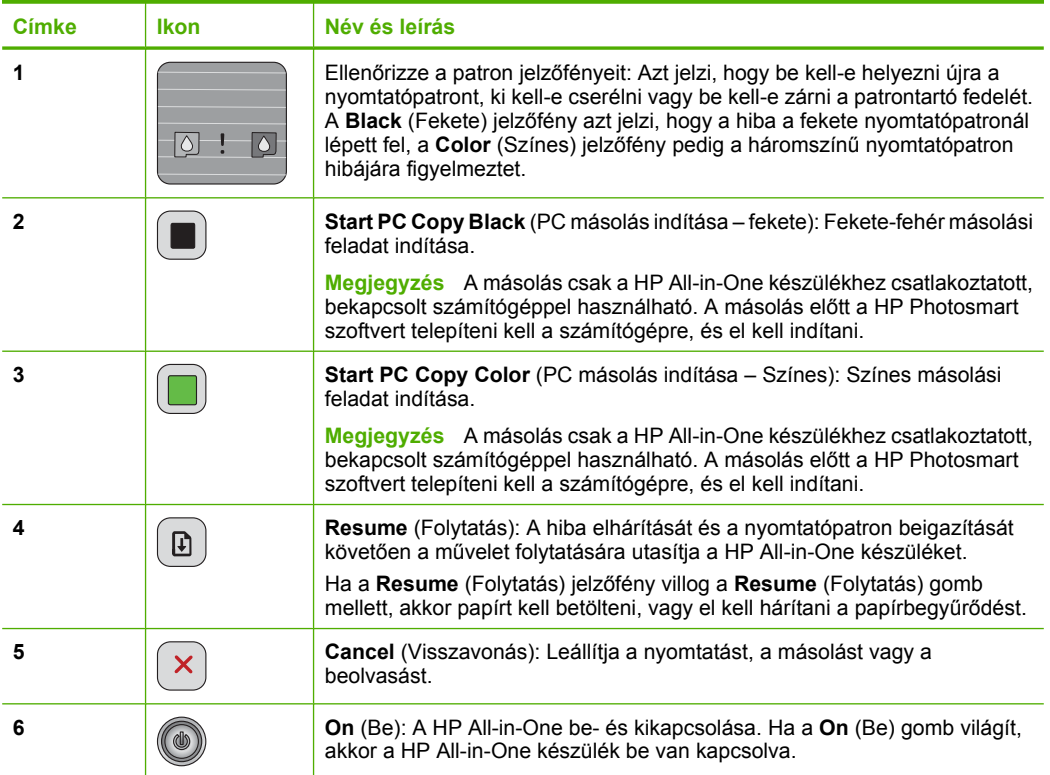

```
1. . fejezet
```
# **Állapotjelző fények áttekintése**

A HP All-in-One készülék állapotáról számos jelzőfény tájékoztat.

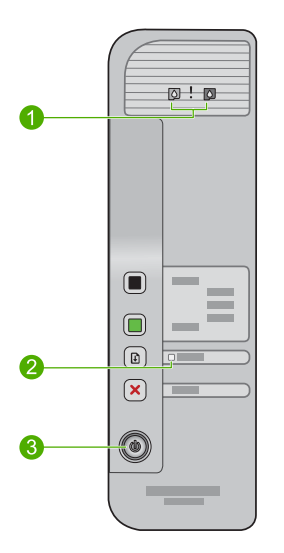

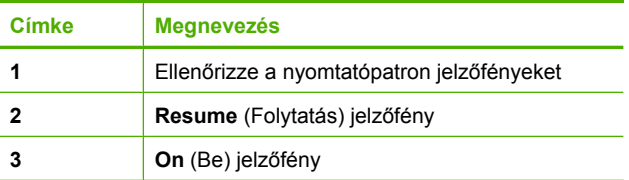

A következő táblázat a gyakran előforduló helyzeteket mutatja be és ismerteti a jelzőfények jelentését.

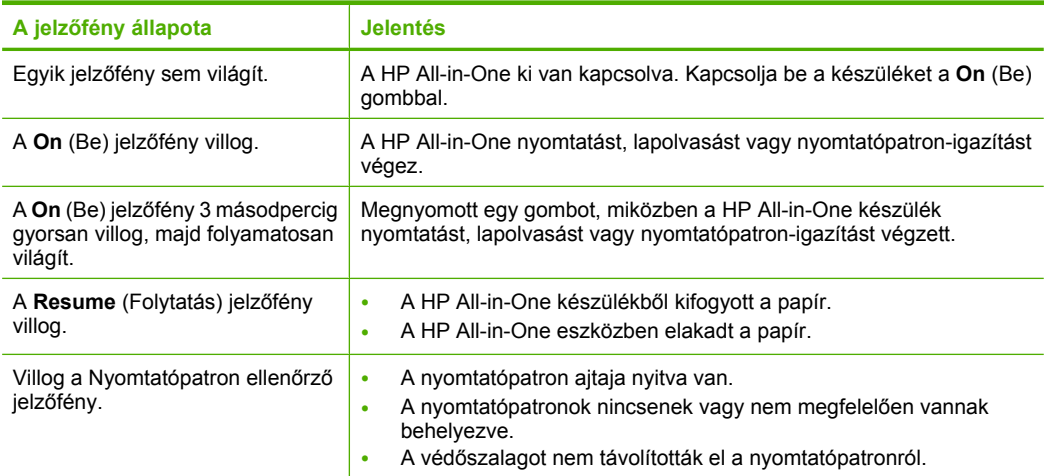

<span id="page-53-0"></span>(folytatás)

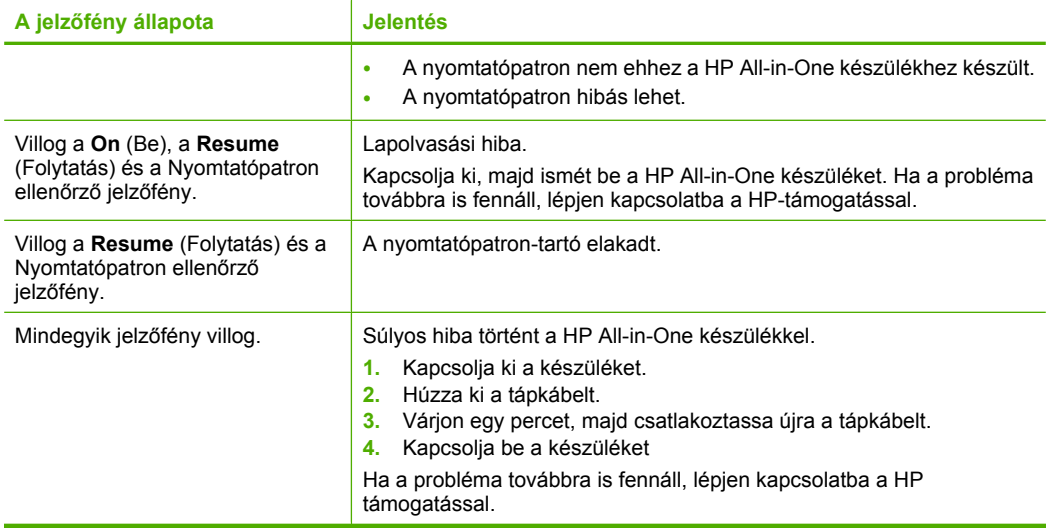

# **Eredeti dokumentumok betöltése lapolvasáshoz és másoláshoz**

A HP All-in-One készülékbe számos, különböző típusú és méretű papírt tölthet, így letter vagy A4-es méretű papírt, fotópapírt, írásvetítő fóliát és borítékot is. További tudnivalókat a képernyőn megjelenő súgóban olvashat.

### **Eredeti példány üvegre helyezése**

- **1.** Hajtsa fel nyitott helyzetbe a fedelet.
- **2.** Helyezze az eredeti példányt nyomtatott oldalával lefelé az üvegre a jobb első sarokhoz igazítva.
	- **Tipp** A másolat megfelelő mérete érdekében győződjön meg arról, hogy az üvegre nem kerültek idegen tárgyak.

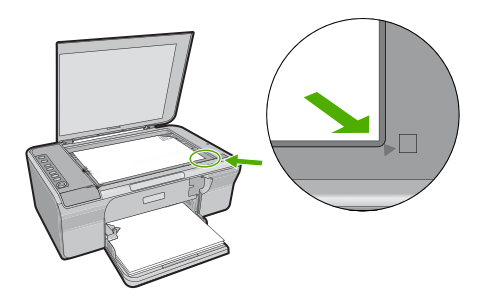

**3.** Csukja le a fedelet.

# <span id="page-54-0"></span>**Másolat készítése**

A másolási funkciók csak a HP All-in-One készülékhez csatlakoztatott, bekapcsolt számítógéppel használhatók. A másolási művelet előtt a HP Photosmart szoftvert a számítógépen telepíteni és futtatni kell.

**Megjegyzés** Amennyiben az eszközt olyan számítógéppel használja, amelyen Windows 2000, Windows XP Starter Edition vagy 64 bites Windows XP operációs rendszer fut, elképzelhető, hogy egyes funkciók nem működnek. További információ itt olvasható: ["Megjegyzés Windows 2000, Windows XP x64 Edition és Windows XP](#page-62-0) [Starter Edition felhasználóknak," 60. oldal.](#page-62-0)

Másoláshoz szkennelje be a dokumentumot, majd nyomtassa ki.

### **Másolat készítése:**

- **1.** Győződjön meg arról, hogy van papír betöltve az adagolótálcába.
- **2.** Helyezze az eredeti példányt nyomtatott oldalával lefelé az üvegre a jobb első sarokhoz igazítva.
- **3.** Nyomja meg a **Start PC Copy Black** (PC másolás indítása fekete) vagy a **Start PC Copy Color** (PC másolás indítása – Színes) gombot.
	- **Megjegyzés** Amennyiben Windows operációs rendszert használ, a készülék készít egy másolatot, majd elindítja a HP Copy alkalmazást, amellyel további másolatokat készíthet.

Amennyiben Mac számítógépet használ, keresse a számítógépén a másolat előnézetét. Szükség esetén módosítsa az előnézeti képet, majd nyomja meg az **Accept** gombot a másolatok nyomtatásához.

## **Eredeti példány beolvasása**

Az üvegre helyezett eredeti dokumentumok vagy képek esetében a beolvasást megkezdheti a számítógépéről is a HP Solution Center szoftver segítségével. A lapolvasási funkciók csak a HP All-in-One készülékhez csatlakoztatott, bekapcsolt számítógéppel használhatók. A lapolvasás megkezdése előtt a HP Photosmart szoftvert telepíteni kell a számítógépre, és el kell indítani.

**Megjegyzés** Ha az eszközt Windows 2000, Windows XP Starter Edition vagy Windows XP x64 operációs rendszerű számítógépről használja, a HP Solution Center szoftver helyett használja a Windows Képolvasó varázslóját.

### **Beolvasás számítógépre**

- **1.** Helyezze az eredeti példányt nyomtatott oldalával lefelé az üvegre a jobb első sarokhoz igazítva.
	- **Tipp** A másolatok jó minősége érdekében a lapolvasó üvegét tartsa tisztán, hogy ne kerülhessenek rá a működést hátrányosan befolyásoló tárgyak vagy szennyeződések.
- **2.** Kattintson a **HP Digital Imaging Monitor** (PC) vagy a **HP Device Manager** (Mac) ikonra.

52

- **3.** A kép beolvasásához használja a számítógépére telepített HP Solution Center (PC), illetve HP Scan Pro (Mac) szoftvert.
- **4.** Szerkessze tetszőlegesen az előnézeti képet, majd befejezéskor kattintson az **Elfogadás** gombra.

# <span id="page-56-0"></span>**2 Hibaelhárítás és támogatás**

Ez a fejezet a telepítési és konfigurációs problémákkal, valamint az üzemeltetési témakörökkel kapcsolatos hibaelhárítási információkat tartalmaz. A további hibaelhárítási tudnivalókat a képernyőn megjelenő súgóban olvashat.

Sok problémát az okoz, ha a készüléket azelőtt csatlakoztatják USB-kábellel a számítógéphez, mielőtt telepítenék a HP Photosmart szoftvert a számítógépre. Ha a készüléket azt megelőzően csatlakoztatta a számítógéphez, hogy a telepítési képernyő arra felkérte volna, az alábbi lépéseket kell követnie:

### **A szoftvertelepítési hiba elhárítása**

- **1.** Húzza ki az USB-kábelt a számítógépből.
- 2. Távolítsa el a szoftvert (ha már telepítette). További információért lásd: "A szoftver eltávolítása és újratelepítése," 54. oldal.
- **3.** Indítsa újra a számítógépet.
- **4.** Kapcsolja ki a készüléket, várjon egy percet, majd indítsa újra.
- **5.** Telepítse újra a HP Photosmart szoftvert.
- **Vigyázat!** Ne csatlakoztassa az USB-kábelt a számítógéphez, amíg a szoftvertelepítési képernyő nem kéri erre.

Támogatási kapcsolatfelvételi információkért tekintse meg ezen kézikönyv hátsó borítójának belső oldalát.

## **A szoftver eltávolítása és újratelepítése**

Ha a telepítés nem fejeződött be megfelelően, vagy ha még a szoftver telepítőprogramjának felszólítása előtt csatlakoztatta az USB-kábelt a számítógéphez, akkor szükség lehet a szoftver eltávolítására és újratelepítésére. Ne egyszerű törléssel távolítsa el a HP All-in-One programfájljait a számítógépről. A fájlok megfelelő eltávolításához azt az eltávolító segédprogramot használja, mely a HP All-in-One szoftverének telepítéskor került a számítógépre.

#### **Letörlés majd újratelepítés Windows számítógépen**

- **1.** Nyissa meg a Windows vezérlőpultot, majd kattintson duplán a **Programok telepítése és törlése** elemre.
- **2.** Válassza a **HP Deskjet All-in-One Driver Software** elemet, majd kattintson a **Módosítás/ eltávolítás** gombra.

Kövesse a képernyőn megjelenő utasításokat.

- **3.** Csatolja le a készüléket a számítógépről.
- **4.** Indítsa újra a számítógépet.
	- 序 **Megjegyzés** Fontos, hogy a készülék csatlakozását még a számítógép újraindítása előtt megszüntesse a géppel. Ne csatlakoztassa a készüléket a számítógéphez a szoftver újratelepítésének befejezése előtt.
- **5.** A szoftver ismételt telepítéséhez helyezze a készülék CD-jét a számítógép CD-ROMmeghajtójába, és a szoftver telepítéséhez kövesse az indítóképernyőn megjelenő utasításokat. Ha az indítóképernyő nem jelenik meg, kattintson duplán a **Sajátgép** ikonra, majd a HP-logóval ellátott **CD-ROM** ikonra, végül a **setup.exe** fájlra.
- **6.** Kövesse a képernyőn megjelenő, valamint a készülékhez kapott Üzembe helyezési útmutatóban olvasható utasításokat.

A szoftver telepítésének befejezése után a **HP Digital Imaging Monitor** ikonja jelenik meg a Windows tálcáján.

A szoftvertelepítés helyességének ellenőrzéséhez nyomtasson tesztoldalt. A tesztoldal nyomtatásáról a képernyőn megjelenő súgóban olvashat.

**Magyar**

Macintosh-felhasználóknak: A szoftver telepítésével és eltávolításával kapcsolatos tudnivalókat az Olvass el! fájlban és a súgóban olvashat.

## <span id="page-57-0"></span>**Hardverbeállítási hibaelhárítás**

Ez az alfejezet a HP All-in-One hardver-hibaelhárításával kapcsolatos tudnivalókat ismerteti.

### **A készülék nem kapcsol be**

### **Megoldás**

• Ellenőrizze, hogy a tápkábel megfelelően csatlakozik-e a készülékhez és a hálózati adapterhez. Csatlakoztassa a tápkábelt földelt fali csatlakozóhoz, túláramvédelmi eszközhöz vagy hosszabbítóhoz.

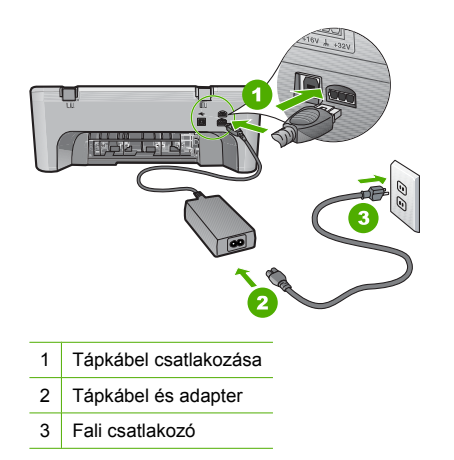

- Ha hosszabbítót használ, ellenőrizze, hogy a hosszabbító be van-e kapcsolva, Esetleg próbálja a készüléket közvetlenül a fali csatlakozóhoz csatlakoztatni.
- Ellenőrizze, hogy a fali csatlakozó működik-e. Dugaszoljon be egy olyan készüléket, amelyikről tudja, hogy működik, és nézze meg, hogy kap-e áramot. Ha nem, akkor a fali aljzattal lehet gond.
- Ha a készüléket kapcsolóval rendelkező aljzathoz csatlakoztatta, győződjön meg arról, hogy a kapcsoló be legyen kapcsolva. Ha be van kapcsolva, és még mindig nem működik, lehet, hogy a fali csatlakozó hibás.
- **Ok:** A terméket nem a megfelelő a tápkábellel csatlakoztatták.

**Megoldás:** Előfordulhat, hogy a készülék nem reagál, ha túl gyorsan nyomja meg a **On** (Be) gombot. Nyomja meg egyszer a **On** (Be) gombot. Eltarthat néhány percig, amíg a készülék bekapcsol. Ha eközben ismét megnyomja a **On** (Be) gombot, kikapcsolhatja a készüléket.

**Vigyázat!** Ha a készülék még mindig nem kapcsol be, akkor lehet, hogy mechanikus hiba áll fenn. Húzza ki a tápkábelt a konnektorból.

Segítségért forduljon a HP-támogatáshoz.

Látogasson el a következő címre: [www.hp.com/support.](http://h20180.www2.hp.com/apps/Nav?h_pagetype=S-001&h_lang=hu&h_cc=hu&h_product=3390942&h_page=hpcom&h_client=s-h-m002-1) Ha erre felszólítást kap, válasszon országot/térséget, majd a **Kapcsolatfelvétel a HP-vel** pontra kattintva tájékoztatást kaphat a telefonos technikai támogatásról.

**Ok:** Túl gyorsan nyomta meg a **On** (Be) gombot.

**Magyar**

### **Csatlakoztattam az USB-kábelt, de problémák léptek fel a HP All-in-One készülék számítógéppel való használatában**

**Megoldás:** Mielőtt csatlakoztatná az USB-kábelt, először a készülékkel együtt szállított szoftvert kell telepíteni. A telepítés során ne csatlakoztassa az USB-kábelt, amíg erre képernyőn megjelenő utasításokat nem kap. Ha az USB-kábelt idő előtt csatlakoztatja, az hibákat okozhat. A szoftver telepítése után könnyen létrehozhatja a számítógép és a készülék közötti USBkapcsolatot. Csatlakoztassa az USB-kábel egyik végét a számítógéphez, a másikat pedig a készülék hátuljához. A számítógép tetszőleges USB-portjához csatlakozhat.

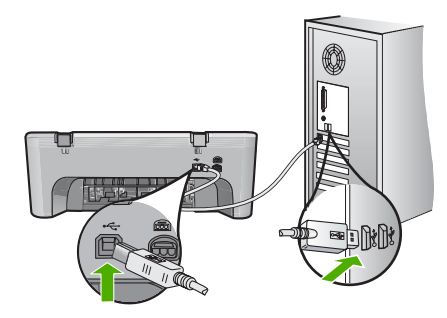

A szoftver telepítésének és az USB-kábel csatlakoztatásának információit a HP All-in-One Telepítési útmutatójában találhatja meg.

### **A HP All-in-One készülék nem nyomtat**

**Megoldás:** Ha a készülék és a számítógép nem kommunikál egymással, akkor próbálkozzon a következőkkel:

- Ellenőrizze a készüléken található **On** (Be) gombot. Ha nem világít, a készülék ki van kapcsolva. Ellenőrizze, hogy a tápkábel megfelelően csatlakozik-e a készülékhez, a hálózati adapterhez, valamint be van-e dugva a fali csatlakozóba. Kapcsolja be a készüléket a **On** (Be) gombbal.
- Ellenőrizze, hogy be vannak-e helyezve a nyomtatópatronok.
- Győződjön meg arról, hogy van papír betöltve az adagolótálcába.
- Győződjön meg arról, hogy a készülékben nincs papírelakadás.
- Ellenőrizze, nem akadt-e el a nyomtatópatron-tartó. Nyissa ki a készülék elülső ajtaját, hogy hozzáférhessen a nyomtatópatron-tartóhoz. Távolítsa el a nyomtatópatron-tartó útjában lévő akadályt, például az esetleg bent felejtett csomagolóanyagot. Kapcsolja ki, majd ismét kapcsolja be a készüléket.
- Nyomtasson egy tesztoldalt annak ellenőrzésére, hogy a termék képes-e nyomtatni, és hogy kommunikál-e a számítógéppel. További tudnivalókat a képernyőn megjelenő súgóban olvashat.
- Győződjön meg arról, hogy a nyomtatási sort a rendszer nem szünetelteti. Ha igen, a megfelelő beállítás kiválasztásával folytassa a nyomtatást. A nyomtatási sorhoz való hozzáférésre vonatkozó további tudnivalókat a számítógép operációs rendszerének dokumentációjában találhat.
- Ellenőrizze az USB-kábelt. Ha régebbi kábelt használ, előfordulhat, hogy az nem működik megfelelően. Próbálja meg más termékhez csatlakoztatni, hogy meggyőződhessen róla, hogy működik az USB-kábel. Ha problémákat tapasztal, előfordulhat, hogy az USB-kábelt ki kell cserélni. Azt is ellenőrizze, hogy a kábel hossza nem haladja-e meg a 3 méter hosszúságot.
- Győződjön meg arról, hogy a számítógép támogatja az USB használatát, és hogy támogatott operációs rendszert használ. További tudnivalókat az Olvass el! fájlban olvashat.

56

<span id="page-59-0"></span>• Ellenőrizze a termék és a számítógép közötti kapcsolatot. Győződjön meg arról, hogy az USB-kábel jól csatlakozik a készülék hátoldalán levő USB-porthoz. Győződjön meg arról, hogy az USB-kábel másik vége a számítógép USB-portjához csatlakozik. Miután megfelelően csatlakoztatta kábelt, kapcsolja ki a készüléket, majd kapcsolja vissza.

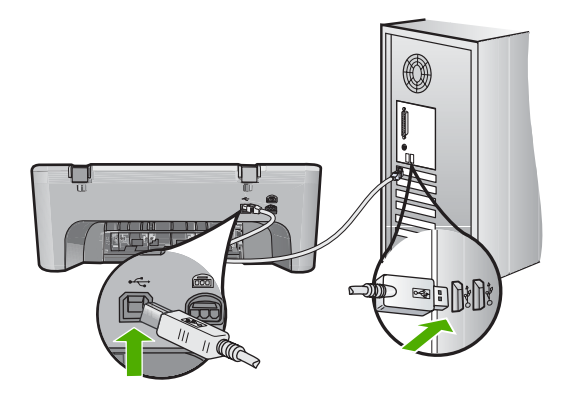

- Ha USB-hubon keresztül csatlakoztatta a készüléket, ellenőrizze, be van-e kapcsolva a hub. Ha igen, akkor próbálkozzon közvetlen számítógépes csatlakoztatással.
- Ellenőrizze, hogy vannak-e egyéb nyomtatók vagy lapolvasók is csatlakoztatva. Lehet, hogy a régebbi termékek csatlakoztatását meg kell szüntetnie.
- Próbálja az USB-kábelt számítógépe egy másik portjához csatlakoztatni. A csatlakozások ellenőrzése után indítsa újra a számítógépet. Kapcsolja ki a készüléket, majd kapcsolja be újra.
- A csatlakozások ellenőrzése után indítsa újra a számítógépet. Kapcsolja ki a készüléket, majd kapcsolja be újra.
- Ha szükséges távolítsa el a készülék szoftverét, majd telepítse újra.

A HP All-in-One üzembe helyezésével és a számítógéphez történő csatlakoztatásával kapcsolatban tekintse át a HP All-in-One készülékhez kapott Telepítési útmutatót.

### **A papírelakadás megszüntetése**

A papírelakadás megszüntetésével kapcsolatos további tudnivalókat a súgóban olvashat. Az képernyő[n megjelen](#page-60-0)ő súgó elérésével kapcsolatos utasításokat itt találja: "Képernyőn megjelenő [súgó," 58. oldal](#page-60-0).

### **A nyomtatópatronokkal kapcsolatos problémák elhárítása**

Nyomtatópatronokkal kapcsolatos hibaelhárítási tudnivalókat a képernyőn megjelenő súgóban olvashat. A képernyőn megjelenő súgó elérésével kapcsolatos utasításokat itt találja: ["Képerny](#page-60-0)őn megjelenő [súgó," 58. oldal](#page-60-0).

### **További tudnivalók**

A HP All-in-One készülék üzembe helyezéséről és használatáról számos nyomtatott és on-line forrásból tájékozódhat.

### **Üzembe helyezési útmutató**

A Telepítési útmutató a HP All-in-One üzembe helyezéséhez és a szoftvertelepítéshez nyújt útmutatást. A telepítési útmutató lépéseit a megadott sorrendben hajtsa végre.

#### <span id="page-60-0"></span>2. . fejezet

Ha a telepítés során problémába ütközik, lapozza fel az Üzembe helyezési útmutató utolsó fejezetének hibaelhárítással foglalkozó szakaszát, vagy nézze meg ebben az útmutatóban a ["Hibaelhárítás és támogatás," 54. oldal](#page-56-0) részt.

### **Képernyőn megjelenő súgó**

A képernyőn megjelenő súgó részletes útmutatással szolgál a HP All-in-One azon funkcióiról, melyeket a felhasználói kézikönyv nem tárgyal, beleértve a csak a HP All-in-One készülékkel telepített szoftver használatával elérhető funkciókat is. A képernyőn megjelenő súgóban a hatósági nyilatkozatokat és környezetvédelemmel kapcsolatos információkat is olvashat.

#### **A képernyőn megjelenő súgó megnyitása**

- **Windows:** Kattintson a **Start > Minden program> HP > Deskjet F4200 series > súgó** elemre. A képernyőn megjelenő súgó telepítéséhez, helyezze be a szoftvert tartalmazó CD-t a számítógépbe és kövesse a képernyőn megjelenő utasításokat.
- **Macintosh:** Kattintson a **Súgó > Mac Súgó**, majd a **Könyvtár > HP Terméksúgó** menüpontra.

### **HP-webhely**

Ha rendelkezik internet-hozzáféréssel, a HP-webhelyéről is kaphat segítséget és támogatást, a következő címen: [www.hp.com/support.](http://h20180.www2.hp.com/apps/Nav?h_pagetype=S-001&h_lang=hu&h_cc=hu&h_product=3390942&h_page=hpcom&h_client=s-h-m002-1) Ez a webhely műszaki támogatást, illesztőprogramokat, kellékeket és rendelési tudnivalókat kínál.

### **HP-támogatás**

A HP ügyfélszolgálatával telefonon és interneten keresztül is felveheti a kapcsolatot. A támogatási lehetőség és az elérhetőség termékenként, országonként/térségenként és nyelvenként változik.

### **A HP telefonos támogatási szolgáltatása**

A támogatási szolgáltatás telefonszámainak listája az útmutató hátlapjának belső oldalán található. A támogatási lehetőség és az elérhetőség termékenként, országonként/térségenként és nyelvenként változik.

### **A telefonos támogatás időtartama**

Egy éves telefonos támogatás igénybevételére Latin-Amerikában (Mexikót is beleértve) is van lehetőség. Az Észak-Amerikában, Kelet-Európában, a Közel-Keleten, az Ázsia csendes-óceáni partvidékén és Afrikában érvényes telefonos támogatás időtartamáról a [www.hp.com/support](http://h20180.www2.hp.com/apps/Nav?h_pagetype=S-001&h_lang=hu&h_cc=hu&h_product=3390942&h_page=hpcom&h_client=s-h-m002-1) címen olvashat.

A telefonbeszélgetésekre a szokásos telefondíjak érvényesek.

### **A telefonos támogatási időszak lejárta után**

A telefonos támogatási időszak lejárta után a HP díjat számít fel a támogatási szolgáltatásért. A támogatási lehetőségekről a helyi HP-kereskedőtől vagy az országában/térségében hívható ügyfélszolgálati telefonszámon kaphat további tájékoztatást.

### **A HP-ügyfélszolgálat hívása előtt**

- **1.** Ellenőrizze a következőket:
	- **a**. Csatlakoztatva van-e és be van-e kapcsolva a HP All-in-One.
	- **b**. A nyomtatópatronok megfelelően vannak-e behelyezve.
	- **c**. Az ajánlott papír megfelelően van-e betöltve az adagolótálcába.
- **2.** Állítsa alaphelyzetbe a HP All-in-One készüléket:
	- **a**. A **On** (Be) gombbal kapcsolja ki a HP All-in-One készüléket.
	- **b**. A HP All-in-One készülék hátoldalából húzza ki a tápkábelt.
- **c**. Helyezze vissza a tápkábelt a HP All-in-One készülékbe.
- **d**. A **On** (Be) gombbal kapcsolja be a HP All-in-One készüléket.
- <span id="page-61-0"></span>**3.** Készítse elő a következő adatokat:
	- **a**. A HP All-in-One pontos neve, ahogyan az a vezérlőpanelen megjelenik.
	- **b**. Nyomtasson ki egy önteszt-jelentést. További tudnivalókat a képernyőn megjelenő súgóban olvashat.
	- **c**. Készüljön fel arra, hogy részletesen el kell mondania a problémát.
	- **d**. Legyen kéznél a sorozatszám és a szervizazonosító (az önteszt-jelentésen találhatja).
	- **e**. A HP-ügyfélszolgálat hívásakor tartózkodjon a HP All-in-One nyomtató közelében.

### **Műszaki információk**

Ez a fejezet a HP All-in-One műszaki adatait, valamint a nemzetközi hatósági nyilatkozatokat tartalmazza. A hatósági nyilatkozatokról és a környezetvédelemmel kapcsolatos tudnivalókról a képernyőn megjelenő súgóban olvashat.

További hatósági és környezetvédelmi információkról, illetve a megfelelőségi nyilatkozatról a képernyőn megjelenő Súgóban olvashat.

### **Rendszerkövetelmények**

A szoftverre vonatkozó rendszerkövetelmények az Olvass el! fájlban találhatók.

### **Papírspecifikációk**

- Adagolótálca kapacitása Sima papírlapok: Maximum 80 darab (65-90 g/m2 súlyú papír)
- A kiadótálca kapacitása: Sima papírlapok: Maximum 20 darab (65–90 g/m2 súlyú papír)

**Wegjegyzés** A támogatott médiaméretek teljes listáját a nyomtatószoftver tartalmazza.

### **Fizikai specifikációk**

- Magasság: 161,5 mm
- Szélesség: 437,5 mm
- Mélység (az adagolótálcában): 290,4 mm
- Súly: 4,9 kg

### **Tápellátási adatok**

- Teljesítményfelvétel
	- Bekapcsolt állapotban átlagosan: Kevesebb mint 4 W
	- Nyomtatás közben átlagosan: 17 watt
	- Készenléti üzemmódban átlagosan: Kevesebb mint 3 W
	- A készenléti üzemmódhoz szükséges idő: 10 perc
	- Kikapcsolva: Kevesebb mint 1 W
- Bemenő feszültség: 100-240 V-os váltóáram, ~ 1 A, 50–60 Hz
- Kimenő feszültség: 32 V-os egyenáram===940 mA, 16 V===625mA
- Tápellátás: 0957-2242, AC 100-240 V (±10%), 50-60 Hz (±3 Hz)
- Tápellátás: 0957-2250, AC 200-240 V (±10%), 50-60 Hz (±3 Hz)

**Megjegyzés** Csak a HP által mellékelt tápkábel-adapterrel használja a készüléket.

### <span id="page-62-0"></span>**Környezeti specifikációk**

- Üzemeltetési határértékek
	- Hőmérséklet: 5 és 40 °C között
	- Páratartalom: 15% 80% relatív páratartalom, nem lecsapódó
- Ajánlott működési feltételek
	- Hőmérséklet: 15 és 30 °C között
	- Páratartalom: 20–80% relatív páratartalom, nem lecsapódó
- Tárolási és szállítási határértékek
	- Hőmérséklet: -40 és 60 °C között
	- Páratartalom: 5%—90% relatív páratartalom, nem lecsapódó
- Erős elektromágneses mező közelében a HP All-in-One készülék kimenete kissé torzult lehet
- A HP azt javasolja, hogy a lehetséges elektromágneses zajártalom elkerülése érdekében az USB-kábel ne legyen hosszabb 3 méternél.

### **Megjegyzés Windows 2000, Windows XP x64 Edition és Windows XP Starter Edition felhasználóknak**

E termék funkciói korlátozottak Windows 2000, Windows XP Starter Edition és Windows XP x64 rendszereken. Csak a nyomtatóillesztők, a lapolvasó-illesztők és az Eszköztár érhető el. Néhány a várható korlátozások közül:

- A másolás nem támogatott.
- A HP Photosmart szoftver nem áll rendelkezésre.
- A képernyőn megjelenő Súgó nincs telepítve, de a webről letölthető itt:[www.hp.com/support.](http://h20180.www2.hp.com/apps/Nav?h_pagetype=S-001&h_lang=hu&h_cc=hu&h_product=3390942&h_page=hpcom&h_client=s-h-m002-1)

### **Hatósági nyilatkozatok**

A HP All-in-One készülék megfelel az országa/térsége szabályozó hatóságai által megállapított termékkövetelményeknek. A képernyőn megjelenő súgóban valamennyi hatósági nyilatkozat megtalálható.

#### **Szabályozási modellszám**

Hivatalos azonosítás céljából a termék el van látva egy szabályozási modellszámmal. A termék szabályozási modellszáma VCVRA-0811. Ez a szabályozási modellszám nem tévesztendő össze a kereskedelmi névvel (HP Deskjet F4200 All-in-One series), sem a termékszámmal (CB656A).

### <span id="page-63-0"></span>**Garancia**

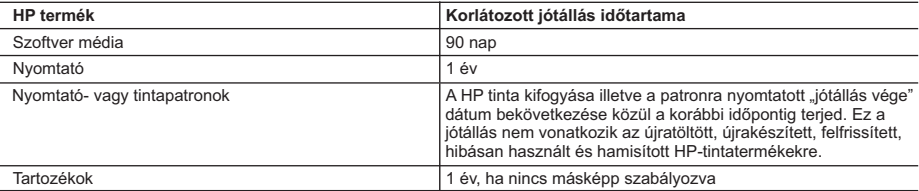

A. A korlátozott jótállási kötelezettség terjedelme

- 1. A Hewlett-Packard cég (HP) garantálja a végfelhasználónak, hogy az előzőekben meghatározott HP-termékek anyaga és kivitelezése hibátlan marad a fent megadott időtartamon belül, amely időtartam a beszerzés dátumával veszi kezdetét.
- 2. Szoftverek esetében a HP által vállalt jótállás korlátozott, az csak a programutasítások végrehajtásának hibáira terjed
- ki. A HP nem garantálja a termékek megszakítás nélküli vagy hibamentes működését. 3. A HP korlátozott jótállása csak a termék rendeltetésszerű, előírások szerinti használata során jelentkező meghibásodásokra érvényes, nem vonatkozik semmilyen egyéb problémára, melyek többek között az alábbiak következményeként lépnek fel:
	- a. Helytelen karbantartás vagy módosítás;
	- b. A HP által nem javasolt, illetve nem támogatott szoftver, média, alkatrész vagy tartozék használata;
	- c. A termékjellemzőkben megadott paraméterektől eltérően történő üzemeltetés;
	- d. Engedély nélküli módosítás vagy helytelen használat.
	- 4. A HP nyomtatói esetében a nem a HP-tól származó patronok vagy újratöltött patronok használata nem befolyásolja sem a felhasználóval szemben vállalt jótállást, sem az ügyféllel megkötött HP támogatási szerződést. Ha azonban a<br>nyomtató meghibásodása a nem a HP-tól származó, illetve az újratöltött patron vagy lejárt szavatosságú tintapatr használatának tulajdonítható, a HP az adott hiba vagy sérülés javításáért a mindenkori munkadíjat és anyagköltséget felszámítia.
	- 5. Ha a HP a vonatkozó jótállási időn belül értesül a jótállása alá tartozó bármely termék meghibásodásáról, a terméket saját belátása szerint megjavítja vagy kicseréli. Ha a javítást vagy a cserét a HP a meghibásodásról szóló értesítés<br>megérkezését követően ésszerű időn belül nem tudja elvégezni, a HP-jótállás hatálya alá tartozó hibás ter visszafizeti a vásárlónak.
	- 6. A HP nincs javításra, cserére vagy visszafizetésre kötelezve mindaddig, amíg az ügyfél a hibás terméket vissza nem küldi a HP-nek.
	- 7. Bármely cseretermék lehet új vagy újszerű is, amennyiben működőképessége legalább azonos a kicserélt termék működőképességével.
	- 8. A HP-termékek tartalmazhatnak olyan felújított alkatrészeket, összetevőket vagy anyagokat, amelyek az újjal azonos teljesítményt nyújtanak.
	- 9. A HP korlátozott jótállásról szóló nyilatkozata minden olyan országban érvényes, ahol a hatálya alá tartozó HP-terméket maga a HP forgalmazza. Kiegészítő garanciális szolgáltatásokra (például helyszíni szervizelésre) vonatkozó szerződéseket bármely hivatalos HP szerviz köthet azokban az országokban, ahol a felsorolt HP-termékek forgalmazását a HP vagy egy hivatalos importőr végzi.
- B. A jótállás korlátozásai

A HELYI JOGSZABÁLYOK KERETEIN BELÜL SEM A HP, SEM KÜLSŐ SZÁLLÍTÓI NEM VÁLLALNAK EGYÉB KIFEJEZETT VAGY BELEÉRTETT JÓTÁLLÁST ÉS FELTÉTELT, ÉS VISSZAUTASÍTJÁK AZ ELADHATÓSÁGRA, A KIELÉGITÓ MINŐSÉGRE, VALAMINT A SPECIÁLIS CÉLOKRA VALÓ ALKALMASSÁGRA VONATKOZÓ.<br>BELEÉRTETT JÓTÁLLÁSOKAT ÉS FELTÉTELEKET.

- C. A felelősség korlátozásai
	- 1. A helyi jogszabályok keretein belül a jelen jótállási nyilatkozatban biztosított jogorvoslati lehetőségek a vásárló kizárólagos jogorvoslati lehetőségei.
	- 2. A HELYI JOGSZABÁLYOK KERETEIN BELÜL A JELEN NYILATKOZATBAN MEGJELÖLT KÖTELEZETTSÉGEK KIVÉTELÉVEL – A HP ÉS KÜLSŐ SZÁLLÍTÓI SEMMILYEN KÖRÜLMÉNYEK KÖZÖTT NEM FELELNEK A<br>KÖZVETLEN, KÖZVETETT, KÜLÖNLEGES VAGY VÉLETLENSZERŰ KÁROKÉRT SEM JÓTÁLLÁS, SEM SZERZŐDÉS ESETÉN, MÉG AKKOR SEM, HA A VÁSÁRLÓT ELŐZETESEN NEM TÁJÉKOZTATTÁK EZEN KÁROK BEKÖVETKEZÉSÉNEK LEHETŐSÉGÉRŐL.
- D. Helyi jogszabályok
- 1. E nyilatkozat alapján az ügyfél az őt megillető jogokkal élhet. Az ügyfél ettől eltérő jogokkal is rendelkezhet, amelyek az Amerikai Egyesült Allamokban államonként, Kanadában tartományonként, a világban pedig országonként változhatnak<br>2. Amennyiben ezen jótállási nyilatkozat egyes részei ellentmondanak a helyi jogszabályoknak, a jótállási nyi
	- úgy kell értelmezni, hogy az ellentmondás megszűnjön. Ez esetben a nyilatkozat bizonyos kizárásai és korlátozásai nem alkalmazhatók az ügyfélre. Például az Amerikai Egyesült Államok néhány állama, valamint az Amerikai Egyesült Államok területén kívül egyes kormányok (beleértve a kanadai tartományokat is)
		- a. eleve megakadályozhatják, hogy a jelen jótállási nyilatkozat kizárásai és korlátozásai korlátozzák a vásárló
- törvényes jogait (például az Egyesült Királyságban); b. más módon korlátozhatják a gyártó kizárásokra és korlátozásokra vonatkozó lehetőségeit; vagy
	- c. az ügyfélnek további jótállási jogokat biztosíthatnak, meghatározhatják a beleértett jótállás időtartamát, amelyet a
- gyártó nem utasíthat el, vagy elzárkózhatnak a beleértett jótállás időtartam-korlátozásának engedélyezésétől.<br>3. A JELEN NYILATKOZATBAN BENNFOGLALT JÓTÁLLÁSI FELTÉTELEK, A TÖRVÉNY ÁLTAL ENGEDÉLYEZETT MÉRTÉK KIVÉTELÉVEL, NEM ZÁRJÁK KI, NEM KORLÁTOZZÁK, ÉS NEM MODOSÍTJÁK A HP TERMÉK<br>ELADÁSÁRA VONATKOZÓ KÖTELEZŐ, TÖRVÉNY ÁLTAL SZABÁLYOZOTT JOGOKAT, HANEM AZOK<br>KIEGÉSZÍTÉSEKÉNT ÉRTELMEZENDŐK.

#### **HP korlátozott jótállási tájékoztatója**

Kedves Vásárló!

A csatolva megtalálja azon HP vállalatok nevét és címét, amelyek az egyes országokban biztosítják a HP mint gyártó által vállalt korlátozott jótállást.

**A HP korlátozott jótállásán túlmenően, Önt a HP terméket Önnek értékesítő kereskedővel szemben megilletik a helyi jogszabályok által biztosított szavatossági jogok. Az Ön jogszabályban biztosított jogait a HP korlátozott jótállási nyilatkozata nem korlátozza.**

**Hungary:** Hewlett-Packard Magyarország Kft., 1117 Budapest, Neumann J. u. 1.

2. . fejezet

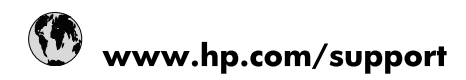

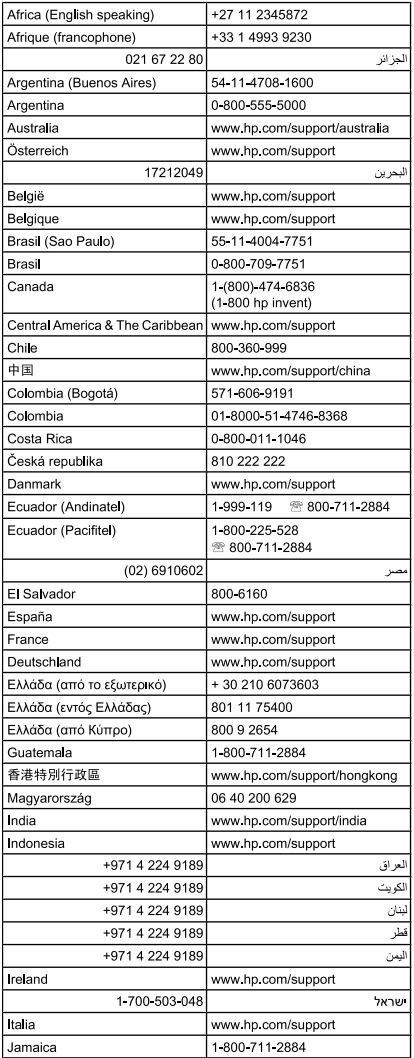

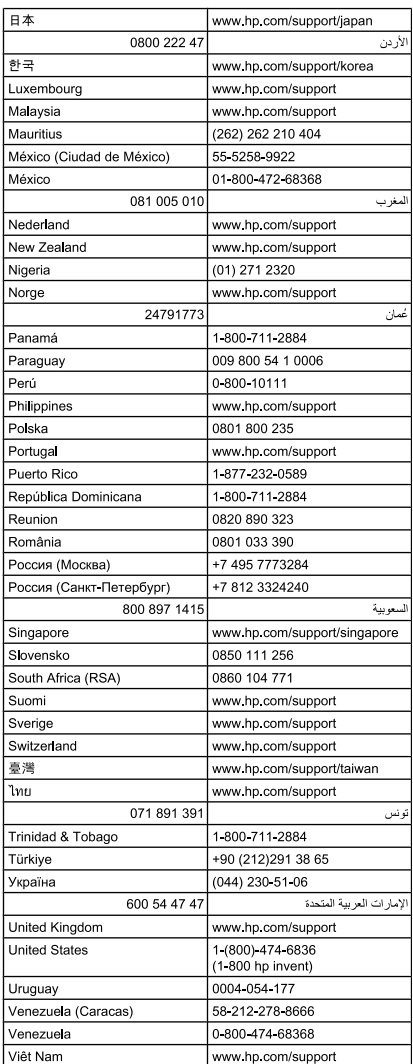